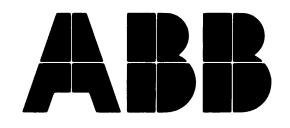

# **PROFITEST 204, 204HP, 204HV**

Testinstrument EN 60204 / DIN VDE 0113

3-348-781-05 4/6.00

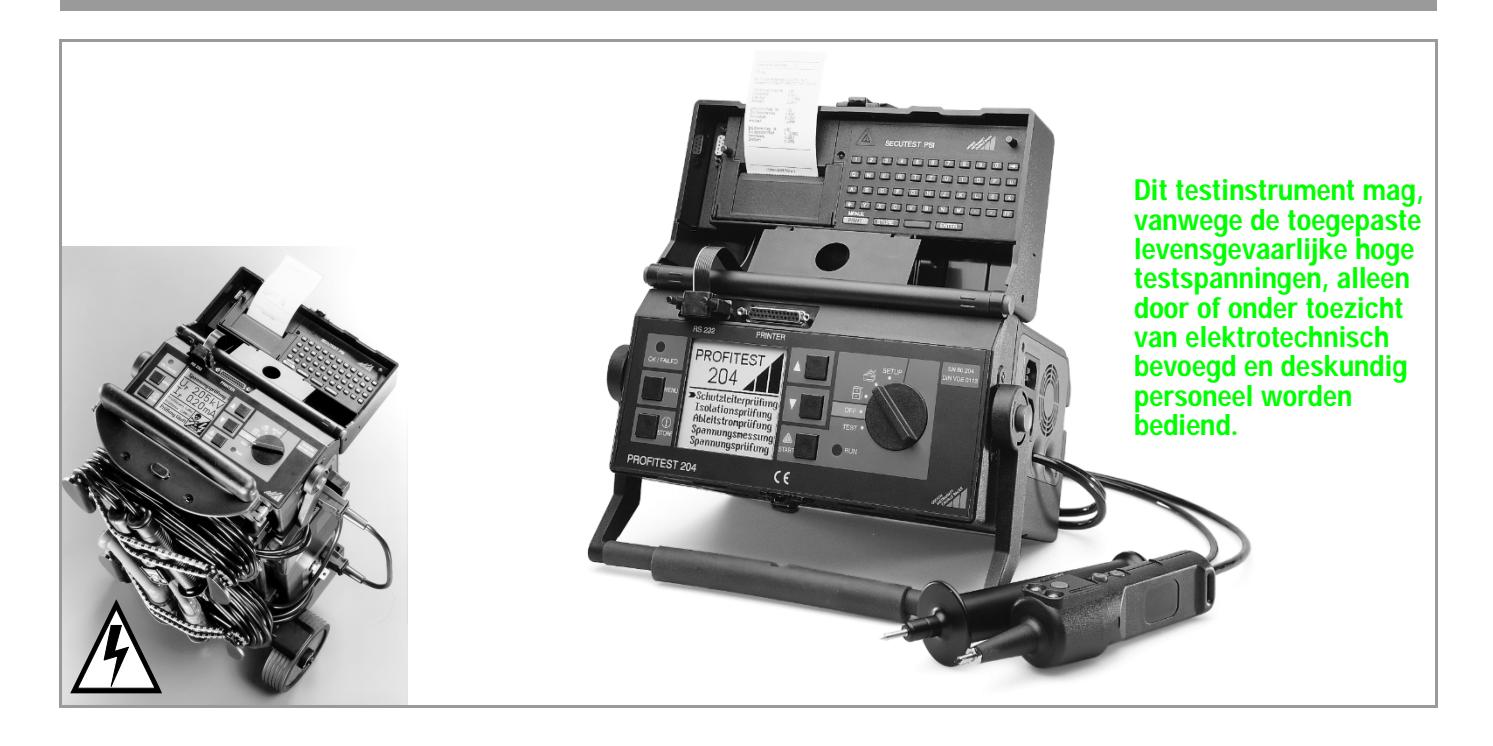

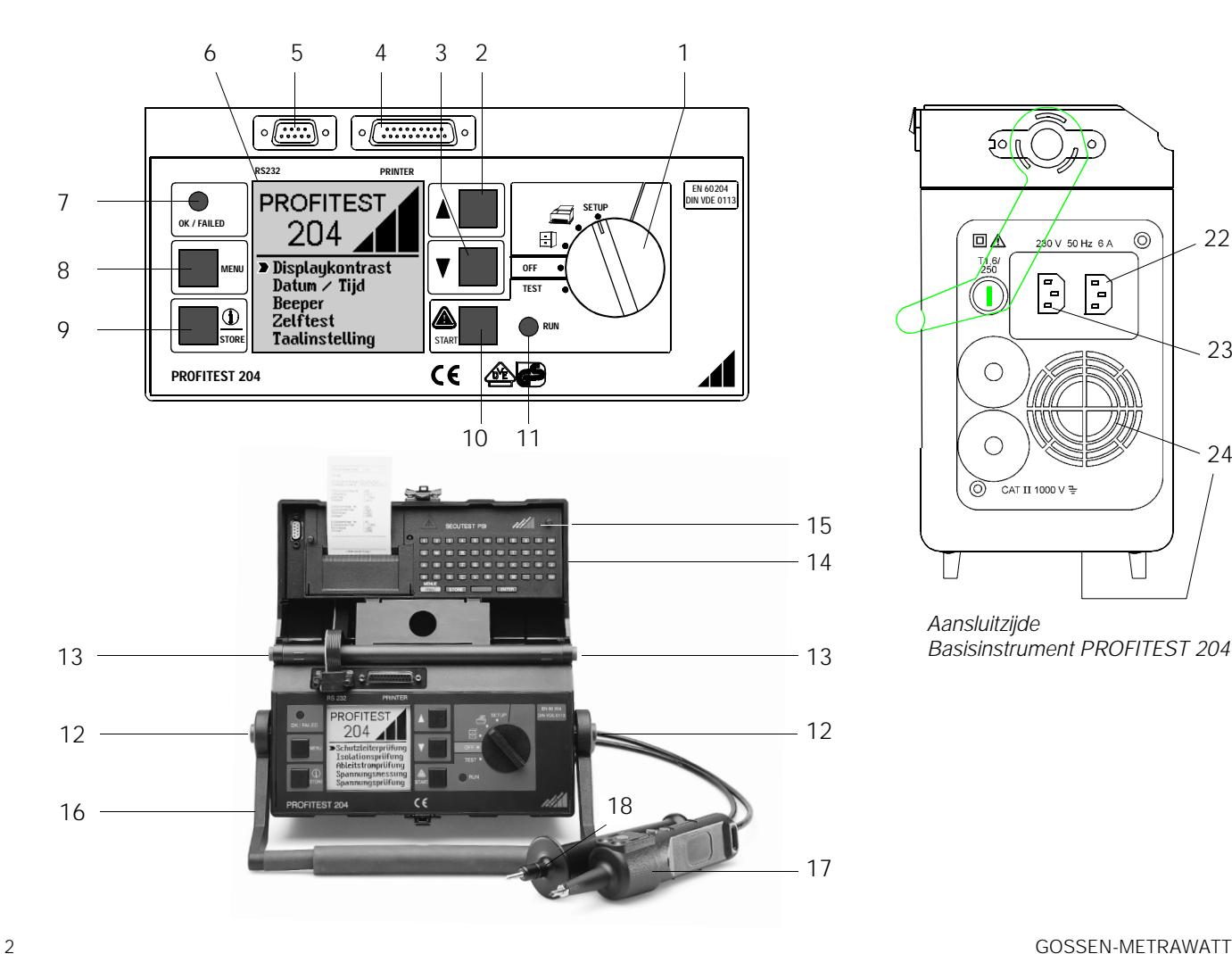

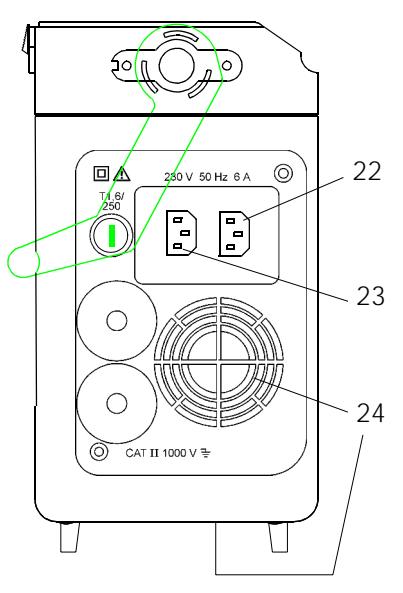

*Aansluitzijde Basisinstrument PROFITEST 204*

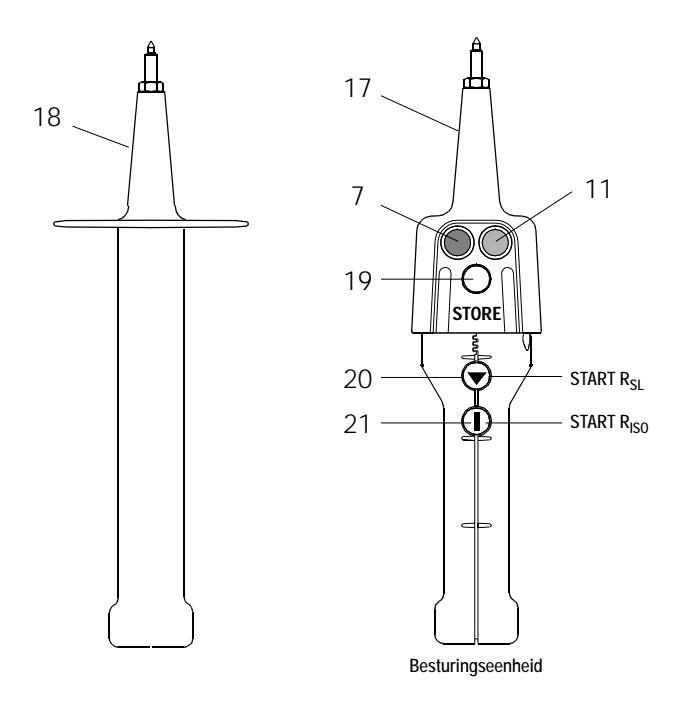

*Testpennen van PROFITEST 204*

Let op!

De ventilatiegleuven (24) aan de onderkant van de behuizing en aan de aansluitzijde van het basisinstrument mogen niet afgedekt worden!

- Funktieschakelaar
- 2 Drukknop
- 3 Drukknop
- Bus voor aansluiting printer
- Bus voor aansluiting RS232 interface
- LCD Display
- Signaallamp voor test goedgekeurd (groen) / afgekeurd (rood)
- Drukknop MENU
- Drukknop voor HELP en opslaan
- Drukknop START voor de gekozen meting
- Signaallamp RUN (geel)
- Drukknoppen (links en rechts) om de draagbeugel te ontgrendelen
- Drukknoppen (links en rechts) om het deksel te ontgrendelen
- Deksel
- SECUTEST PSI
- Draaggreep, tevens beugel voor gekantelde opstelling
- Sonde met geintegreerde besturingseenheid
- Sonde met geintegreerde zekering
- Drukknop om meting op te slaan
- 20 Drukknop voor start meting beschermingsleiding R<sub>sl</sub>
- 21 Drukknop voor start meting isolatieweestand  $R_{\text{ion}}$
- Netaansluiting
- Netaansluiting hoogspanningsmodule (max. 6 A)
- Ventilatiegleuven

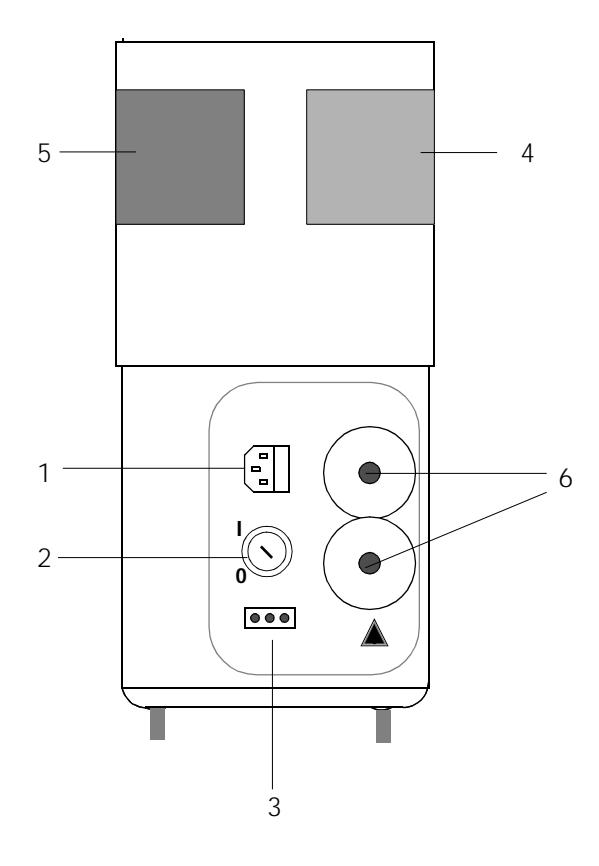

*Hoogspanningsmodule PROFITEST 204 HP/HV aansluitzijde*

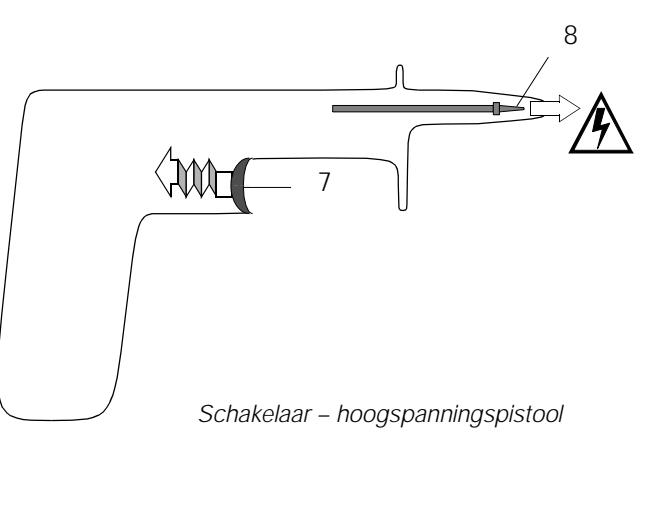

- 1 Steker voor voedingsspanning van de hoogspanningsmodule met smeltveiligheid
- 2 Sleutelschakelaar tegen onbevoegd inschakelen
- 3 Aansluiting voor externe signaallampen, zie [hoofdst. 3.1.3, blz. 15](#page-14-0)
- 4 Signaallamp groen brandt, hoogspanningsmodule is bedrijfsklaar
- 5 Signaallamp rood brandt, hoogspanningsmodule is startklaar VOORZICHTIG GEVAAR!
- 6 Vast aangesloten meetkabels
- 7 Trekker (schakelaar)

*Het hoogspanningspistool met schakelaar is in tegenstelling tot het hoogspanningspistool zonder schakelaar aan de onderkant van de handgreep geel gemarkeerd.*

8 Verzonken veiligheidstestpen

# **Opmerking leveringsomvang**

#### Indien U het testinstrument PROFITEST 204 en de hoogspanningsmodule PROFITEST 204HP/HV niet tegelijkertijd heeft gekocht (aparte leveringen):

Vergelijk s.v.p. de softwareversie van de diskette, die samen met het testinstrument geleverd werd, met de softwareversie van de hoogspanningsmodule.

#### Indien de softwareversie van de diskette van de hoogspanningsmodule aktueler is (hogere versie):

Laad deze versie in het basisinstrument,

zie [hoofdst. 3.7.5, blz. 23](#page-22-0).

Laad vervolgens de taal opnieuw, ook wanneer de juiste taal reeds wordt weergegeven . Hierdoor wordt het menu geaktualiseerd.

#### Bezit U twee verschillende gebruiksaanwijzingen, gebruik dan uitsluitend het aktuelere exemplaar.

De drukversie vindt u op het voorblad onder het bestelnummer. b.v.:

Bestelnummer 3-348-781.xx

4/9.97 betekent 4e versie in september 1997.

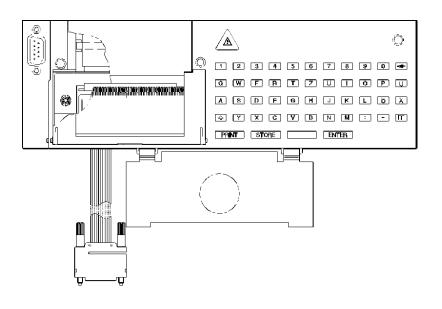

#### Aanwijzing bij gebruiksaanwijzing SECUTEST PSI

De PSI-module is samen met de PROFITEST 204 uitsluitend bedoeld om de meetwaarden te printen en voor het ingeven van omschrijvingen/kommentaren d.m.v. het alfanumerieke toetsenbord.

De volgende hoofdstukken van de gebruiksaanwijzing SECUTEST PSI zijn voor het werken met PROFITEST 204 relevant:

- Hoofdst. 2, Veiligheidsvoorschriften en -maatregelen
- Hoofdst. 3.1 en 3.2, Plaatsen batterijen en PSI-module
- Hoofdst. 12, Technische gegevens
- •Hoofdst. 13, Onderhoud
- Hoofdst. 14, Reparatie en reserve onderdelen (service)

Volgende funkties zijn hier NIET AKTIEF resp. slechts samen met de SECUTEST 0701/0702S zinvol:

- •Rapport weergeven, printen en opslaan
- •Statistiek
- Gebruik met barcodelezer

#### Inhoud Inhoud

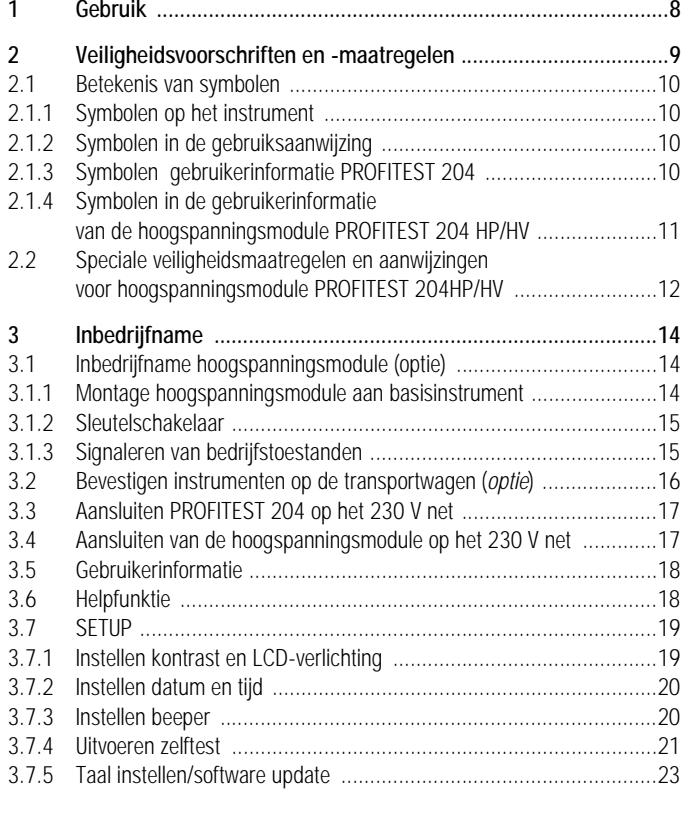

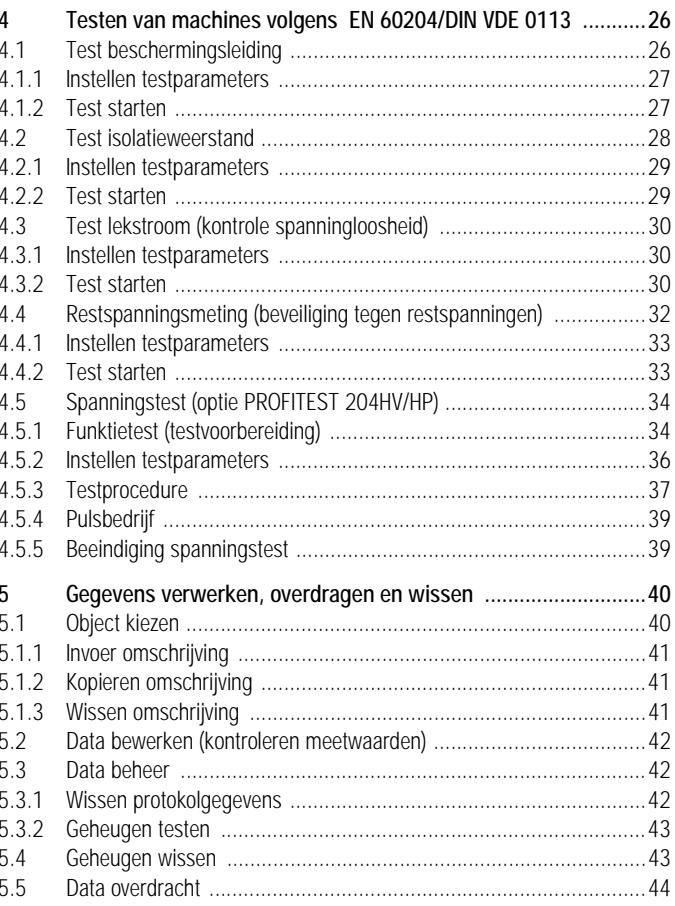

#### Inhoud Inhoud

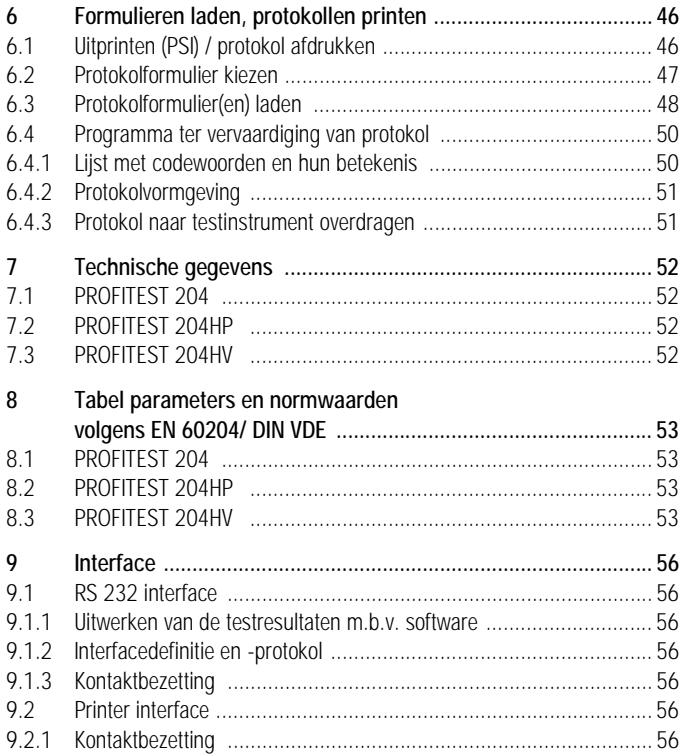

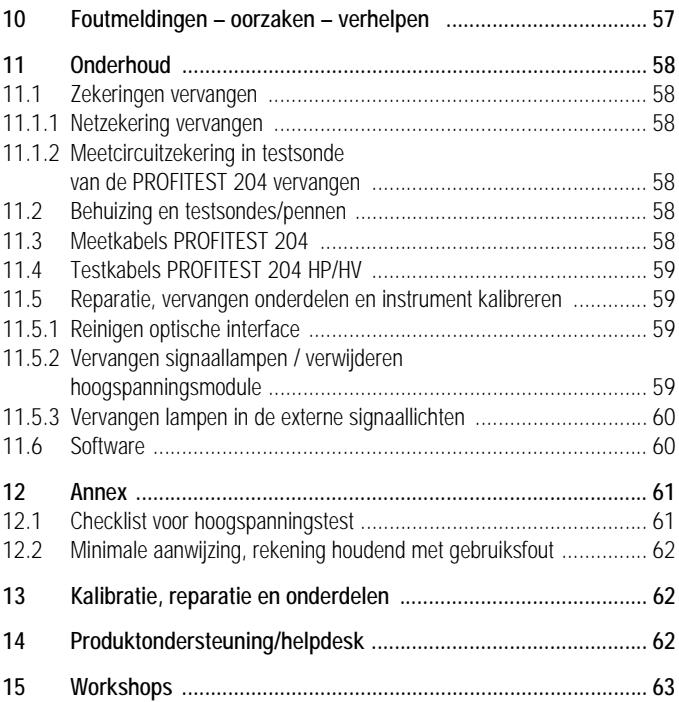

# <span id="page-7-0"></span>1 Gebruik

Met het meet- en testinstrument PROFITEST 204 kunt U snel en efficient elektrische en elektronische installaties en systemen van machines volgens DIN VDE 0113 / EN 60204-1 testen.

Overeenkomstig de voorschriften moeten de volgende metingen en herhalingstests worden uitgevoerd:

- Doorgaande verbinding van beschermingssysteem met 10A meetstroom
- Isolatieweerstandtest
- •Spanningstests (optie PROFITEST 204HP/HV)
- Opsporen restspanningen

Verder kunnen ook tests worden uitgevoerd, die weliswaar niet voor de veiligheid der elektrische installatie van machines verplicht zijn, maar die het instrument zinvol kompleteren:

- weerstandsmetingen volgens DIN VDE 0701
- •isolatieweerstandsmetingen volgens DIN VDE 0701
- meting geleiding elektrostatische spanning voor vloerbedekking volgens DIN 51953
- meting lekstroom als bewijs voor spanningloosheid
- •spannings- en frequentiemetingen

Alle voor een inspektieverslag benodigde waarden kunt U met dit apparaat meten.

De module SECUTEST PSI (optie), een in het deksel te plaatsen printer met geintegreerd interface en toetsenbord, optimaliseert het toepassingsgebied van de PROFITEST 204.

Met het meet- en testprotokol , dat direkt of via een PC te printen is, kunnen alle waarden gearchiveerd worden. Dit is m.b.t. de "produktaansprakelijkheid" van groot belang.

## <span id="page-8-0"></span>2 Veiligheidsvoorschriften en -maatregelen

De meet- en testinstrumenten PROFITEST 204, 204 HP en 204 HV zijn overeenkomstig de volgende veiligheidsvoorschriften geproduceerd en getest:

IEC 1010-1 / DIN EN 61010-1 / VDE 0411-1, DIN VDE 0413 deel 1 en EN 60204 / DIN VDE 0113

Bij doelmatig gebruik is de veiligheid van de gebruiker, het instrument en het te testen objekt gewaarborgd.

Lees voor ingebruikname de komplete gebruiksaanwijzing zorgvuldig door. Volg deze altijd punktueel. Stel de gebruiksaanwijzing aan alle gebruikers ter beschikking.

#### Let altijd op de volgende veiligheidsmaatregelen:

- Het instrument mag alleen aan een 230 V net, dat met een beveiliging van max. 16 A nom. is voorbeveiligd, aangesloten worden.
- Er dient rekening mee gehouden te worden, dat aan te testen apparaten onvoorziene spanningen kunnen optreden. (Kondensatoren b.v. kunnen gevaarlijk hoog opgeladen zijn).
- Kontroleer of de aansluit-, meet- en testsnoeren niet door defekte isolatie, onderbreking etc. beschadigd zijn.
- Gebruik het instrument uitsluitend binnenshuis.
- In een net met 230/400 V van de kategorie II moet rekening met stootspanningen tot 2,5 kV gehouden worden.

#### Het basisapparaat PROFITEST 204 en de hoogspanningsmodule PROFITEST 204HP en HV mogen niet gebruikt worden wanneer:

- Deze zichtbaar beschadigd zijn
- •De aansluit-, meet- en testsnoeren beschadigd zijn
- Deze niet meer korrekt funktioneren
- De signaallampen defekt zijn
- De funktietest niet succesvol is afgesloten, zie [hoofdst. 4.5.1, blz. 34](#page-33-1)

In deze gevallen moet het instrument direkt uit bedrijf worden genomen en ter reparatie retour worden gezonden aan ABB Componenten BV (zie [hoofdst. 13, blz. 62\)](#page-61-1).

#### <span id="page-9-0"></span>2.1 Betekenis van symbolen

<span id="page-9-1"></span>2.1.1 Symbolen op het instrument

De symbolen op het instrument hebben volgende betekenis:

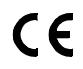

Toegelaten keurmerken EU

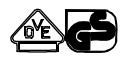

Keumerkteken door VDE instantie voor PROFITEST 204 en 204HP

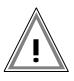

Waarschuwing voor een gevaar (Let op, gebruiksaanwijzing raadplegen !)

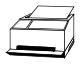

Protokolfunkties

 $\Box$ 

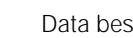

<span id="page-9-2"></span>2.1.2 Symbolen in de gebruiksaanwijzing

van de instructie.

Data bestandsbeheer

# <span id="page-9-3"></span>2.1.3 Symbolen gebruikerinformatie PROFITEST 204

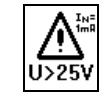

Waarschuwing voor een gevaar b.v. spanning aan testsonde > 25 V

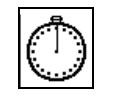

Timerfunktie. Symboliseert testduur

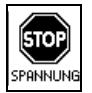

Beschermingsleiding- en isolatieweerstandmeting: op de testpennen staat een vreemde spanning.

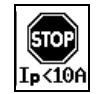

Meting beschermingsleiding afgekeurd, aangezien teststroom < 10 A.

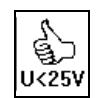

Vrijgave na test isolatieweerstand: Spanning aan testsonde < 25 V.

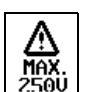

Waarschuwing bij test lekstroom: De spanning mag 250 V niet overschrijden.

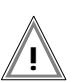

Gevaar voor de gebruiker en instrument bij niet nakomen van de instructie.

Levensgevaar voor de gebruiker bij niet nakomen

10 GOSSEN-METRAWATT

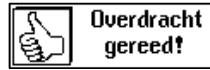

Melding bestandsbeheer: Dataoverdracht succesvol uitgevoerd en beeindigd.

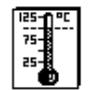

Temperatuur in testinstrument te hoog (test beschermingsleiding) Instrument ca. 10 min. laten afkoelen.

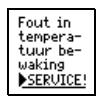

De interne temperatuurbewaking is defekt. Instrument ter reparatie retourzenden naar ABB Componenten BV.

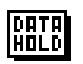

Na beeindiging van de spanningsmeting verschijnt nevenstaand symbool, zie [hoofdst. 4.4, blz. 32](#page-31-0).

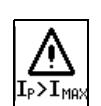

De voorgeschreven grenswaarde I<sub>MAX</sub> werd overschreden. De stroombegrenzing heeft het instrument in de bedrijfstoestand "startklaar" geschakeld. *Hierbij is het echter mogelijk, dat de aangegeven waarde voor I*p *kleiner als IMAX is, omdat de laatst gemeten waarde wordt weergegeven.*

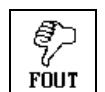

Instrument defekt! / Kommunikatiestoring tussen PROFITEST 204 en optie 204HP/HV.

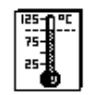

Temperatuur in testinstrument te hoog (hoogspanningstest) Instrument ca. 10 min. laten afkoelen.

<span id="page-10-0"></span>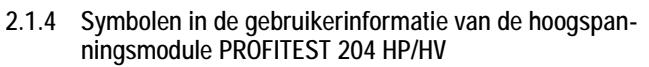

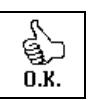

Hoogspanningsoptie startklaar

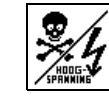

Op de testsondes van de hoogspanningsmodule bevindt zich een levensgevaarlijke hoogspanning tot 5 kV

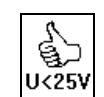

Test met succes beeindigd. Restspanning < 25 V.

<span id="page-11-0"></span>2.2 Speciale veiligheidsmaatregelen en aanwijzingen voor hoogspanningsmodule PROFITEST 204HP/HV

Maatregelen tegen *onbevoegd* inschakelen

• Sleutelschakelaar

### Maatregelen tegen *abusievelijk* inschakelen

• Meerknopbediening:

Voordat de testspanning via de trekker van het hoogspanningspistool op de testpen geschakeld kan worden, moet de knop START op het basisinstrument ingedrukt worden.

•Tweehandsbediening:

De hoogspanningspistolen hebben elk een trekker. Pas als beide trekkers tegelijkertijd bediend worden, zijn beide testpennen vrij toegankelijk.

• Schakelaar-hoogspanningspistool (pistool met gele markering) met dubbele veiligheid:

Wordt de trekker van het schakelaar-hoogspanningspistool tot de eerste mechanische weerstand ingedrukt, wordt alleen de testpen zichtbaar. Pas bij verder indrukken en overwinnen van dit moment wordt de hoogspanning, bij startklaar instrument, op de testpen geschakeld.

#### Algemene veiligheidsmaatregelen

- Geintegreerde signaallampen geven de bedrijfstoestand van het testinstrument aan.
- Galvanische scheiding tussen de testspanning en het voedende net. Hierdoor wordt voorkomen dat grote stromen van het schakelaar-hoogspanningspistool naar aarde kunnen vloeien.
- Stroombegrenzing bij overslag: Wordt de ingestelde stroombegrenzing bij overslag overschreden, dan wordt automatisch naar de bedrijfstoestand "startklaar" overgeschakeld.
- Bij terugkeer van de netspanning na spanningsuitval wordt automatisch naar de bedrijfstoestand "starklaar" overgeschakeld.

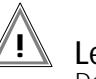

Let op! **!**

De ventilatiegleuven in de bodem van de hoogspanningsmodule alsmede de gleuven aan de zijkant van het basisinstrument moeten vrij blijven.

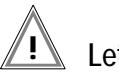

Let op!

Volg altijd de voorschriften/instrukties voor elektrische testinstrumenten/opstellingen.

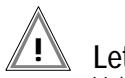

Let op!

Volg de voorschriften volgens DIN VDE 0104 "Errichten und Betreiben elektrischer Prüfanlagen" op.

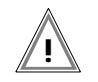

# Let op! **!**

Voor gebruik van de veiligheidstestpennen dient de gebruiker zich te overtuigen van een veilige toestand van zowel testpennen als bijbehorende testkabels. Voor gebruik dienen alle bedrijfsmiddelen op zichtbare bechadigingen en defekten te controleren. Zie [hoofdst.](#page-57-4)  [11.2, blz. 58](#page-57-4) t/m [hoofdst. 11.4, blz. 59](#page-58-0)

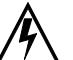

# Let op *hoogspanning!*

Wordt de trekker van het schakelaar-hoogspanningspistool tot de eerste aanslag ingedrukt, dan wordt de testpen zichtbaar. Indien de hoogspanningsmodule in de bedrijfstoestand, startklaar" staat, wordt bij verder indrukken (mechanische weerstand overwinnen) de hoogspanning op de testpennen geschakeld.

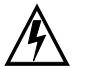

# Let op *hoogspanning!*

Tijdens de spanningstest noch de testpennen, noch het te testen objekt aanraken.

Er staat zich een levensgevaarlijke hoogspanning van max. 5 kV op de testpennen van de hoogspanningsmodule.!

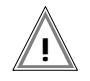

# Let op!

Voor starten van een test dienen alle toegangswegen naar de gevaarlijke testzone gesloten te zijn en alle niet bevoegde personen deze te hebben verlaten.

# <span id="page-13-0"></span>3 Inbedrijfname

<span id="page-13-1"></span>3.1 Inbedrijfname hoogspanningsmodule (optie)

#### <span id="page-13-2"></span>3.1.1 Montage hoogspanningsmodule aan basisinstrument

Alvorens het instrument in bedrijf te nemen, moet de hoogspanningsmodule HP of HV aan het testapparaat PROFITEST 204 gemonteerd worden.

Bij korrekte montage is is een correcte optische kommunikatie tussen beide instrumenten gewaarborgd, zie [hoofdst. 3.7.4](#page-20-0) *"Uit[voeren zelftest"](#page-20-0)* .

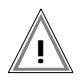

### Let op! **!**

Basisinstrument en de hoogspanningsmodule moeten bij montage van het net en het meetcircuit gescheiden zijn.

- Sluit deksel basisinstrument.
- Basisinstrument ondersteboven op zachte ondergrond, teneinde beschadigingen te voorkomen, leggen.
- Verwijder van de bodem van het basisinstrument die twee van de vier rubberstoppen waaronder zich de boorgaten bevinden.
- Plaats de hoogspanningsmodule zo, dat zich de aansluitingen resp. de kabels van beide instrumenten aan dezelfde kant bevinden.
- Verwijder van de bodem van de hoogspanningsmodule die twee van de vier rubberstoppen waaronder zich de boorgaten bevinden.
- Plaats de vier schroefdraadpinnen in de boorgaten, zie schets.
- Draai de schroefdraadpinnen met een schroevedraaier (maat 4,5) vast.

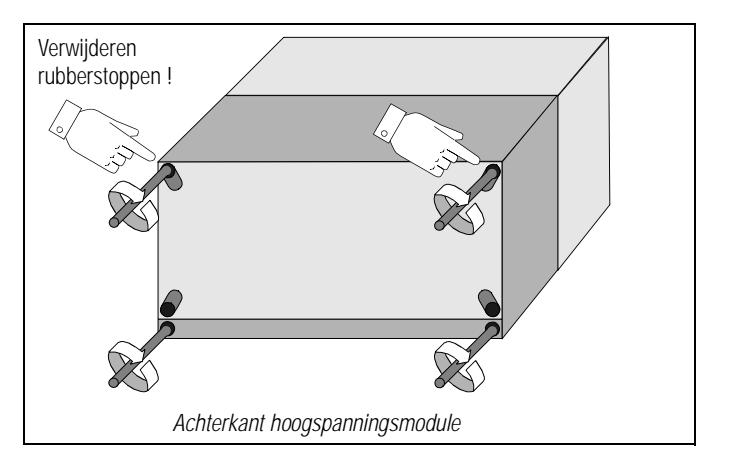

 Breng de twee van te voren verwijderde rubberstoppen op de boorgaten van de hoogspanningsmodule aan.

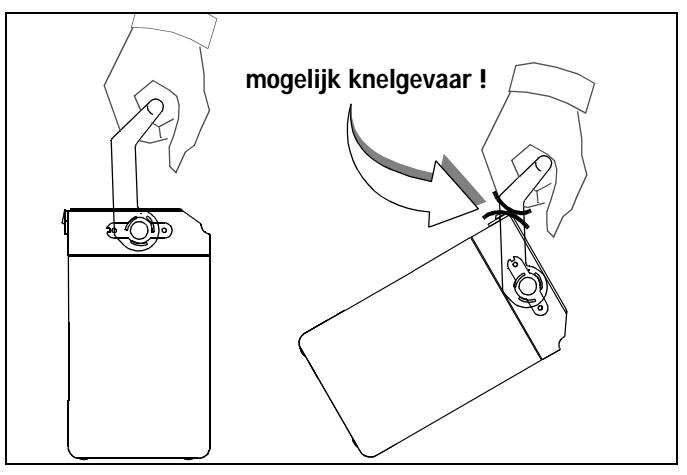

#### <span id="page-14-1"></span>3.1.2 Sleutelschakelaar

De sleutelschakelaar voorkomt het onbevoegd inschakelen van de hoogspanningsmodule. Bewaar de sleutel op een veilige, alleen voor daartoe bevoegd personeel toegankelijke, plaats. Verwijder steeds na beeindiging van de test de sleutel in positie "0".

#### <span id="page-14-0"></span>3.1.3 Signaleren van bedrijfstoestanden

#### Signaallampen

De in de hoogspanningsmodule geintegreerde signaallampen signaleren twee bedrijfstoestanden:

#### **GROEN**: Testinstrument startklaar

- Sleutelschakelaar in positie "I" (ON).
- Voedingsspanning voor signaal- en stuurstroomcircuit van de hoogspanningsmodule is ingeschakeld.
- De spanningstoevoer van de testspanning is nog uitgeschakeld en nog tegen abusievelijk inschakelen beveiligd.

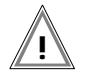

# Let op!

Voor het betreden van de gevarenzone moeten alle noodzakelijke veiligheidsmaatregelen, zoals het plaatsen van waarschuwingsborden WS1 en ZS2 volgens DIN 40008 deel 3, getroffen zijn.

# **ROOD**: Testinstrument startklaar, **GEVAAR!**

- U heeft het menu voor de start van de spanningstest gekozen en vervolgens de knop START gedrukt.
- De spanningstoevoer naar de veiligheidstestpen is nog uitgeschakeld zolang de trekker aan het hoogspanningspistool niet is ingedrukt.
- De testsondes zijn tegen onwilkeurig aanraken beveiligd zolang de trekkers aan de hoogspanningspistolen niet zijn ingedrukt.

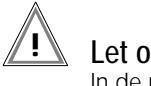

# Let op!

In de positie "startklaar" moeten alle toegangwegen tot de gevarenzone beveiligd zijn!

Voor vervangen der lampen zie [hoofdst. 11.5.2, blz. 59](#page-58-3)

### Externe signaallampen

De externe signaallampen signaleren dezelfde bedrijfstoestanden als de in de hoogspanningsmodule geintegreerde signaallampen. Ze dienen bovendien ter beveiliging van de testplaats en moeten buiten de grenzen van de gevarenzone goed zichtbaar zijn.

De externe signaallampen kunnen direkt aan de hoogspanningsmodule aangesloten worden.

#### ☞Aanwijzing

Om veiligheidsredenen dienen uitsluitend de signaallampen Z504D van GOSSEN-METRAWATT gebruikt te worden.

Voor vervangen van lampem zie [hoofdst. 11.5.3, blz. 60](#page-59-0)

## <span id="page-15-0"></span>3.2 Bevestigen instrumenten op de transportwagen (*optie*)

- Plaats het basisinstrument en de hoogspanningsmodule dusdanig op het platvorm (1) van de transportwagen, dat het deksel van het basisinstrument verder geopend kan worden.
- $\Rightarrow$  Fixeer de draaggreep van het basisinstrument (3) aan de vertikale beugels. Draai hiervoor de schroeven van de draaggrepen (9) m.b.v. een zeskantsleutel 4 mm los.
- $\Diamond$  Schuif de draaggrepen (3) op de greep en draai de schroeven (9) vast.
- Wikkel eerst de beide snoeren van de veiligheidstestsondes van de hoogspanningsmodule op de onderste kabelsteun (2, onder).
- Wikkel vervolgens de beide snoeren van de testpennen van het basisinstrument op de bovenste kabelsteun (2, boven).
- Fixeer de snoeren en testpennen met de meegeleverde rubberbanden (12).

☞

# Let op! **!**

Volg altijd de voorschriften voor niet stationaire testinstallaties volgens DIN VDE 014 (3.6).

### Aanwijzing

Wikkel de testsnoeren van veiligheidstestpennen na ieder gebruik op de daarvoor bestemde steunen aan de achterkant van de transportwagen op. De testsnoeren mogen onder geen enkele voorwaarde mechanisch belast of geknikt worden.

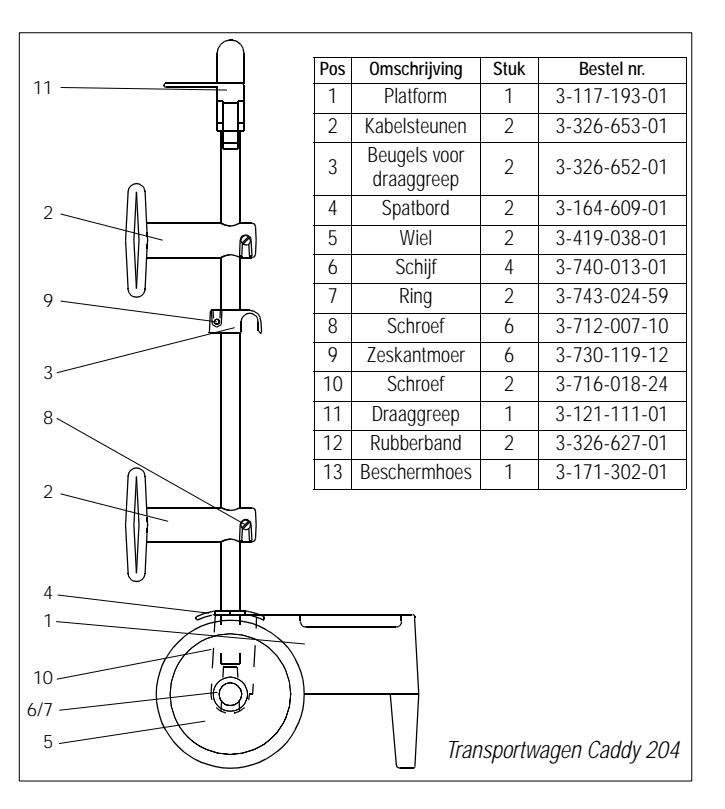

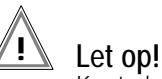

Kontroleer voor elk gebruik van de hoogspanningsmodule de testsnoeren op mechanische beschadigingen.

<span id="page-16-0"></span>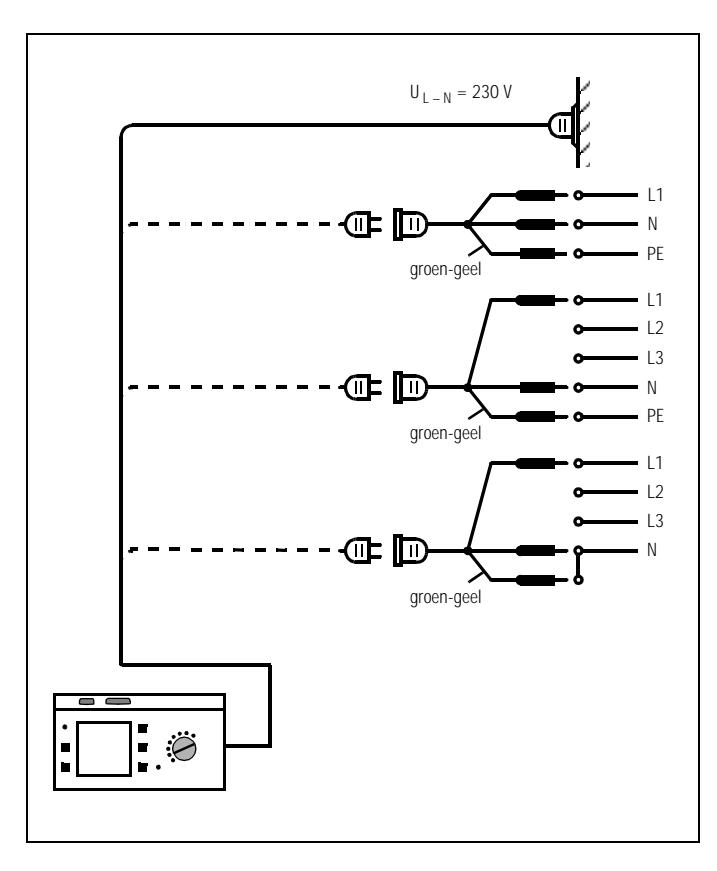

 Sluit het testinstrument met de netsteker (16) op het 230 V voedingsnet aan.

Indien geen wandkontaktdoos of alleen een draaistroomaansluiting aanwezig is, kan de aansluiting van fase, nul en aarde m.b.v. de koppelkontaktstop gerealiseerd worden. Deze heeft drie vaste aansluitsnoeren en is onderdeel van de als optie leverbare kabelset KS 13.

# Let op! **!**

De aansluitklemmen van de koppelkontaktstop mogen alleen in spanningsloze toestand worden aangesloten!

# Let op! **!**

De extra contra-netentree op het basisinstrument is t.b.v. de stroomvoorziening van de hoogspanningsmodule HP/HV.

Wordt deze voor andere doeleinden gebruikt, dan mag de opgenomen stroom niet meer dan 6A bedragen.

#### <span id="page-16-1"></span>3.4 Aansluiten van de hoogspanningsmodule op het 230 V net

Verbind de contra-netentree van het basisinstrument met de netentree van de hoogspanningsmodule via de meegeleverde kabel. Een aparte aansluiting op het 230 V net is eveneens mogelijk.

#### <span id="page-17-0"></span>3.5 Gebruikerinformatie

Het meten en testen met de PROFITEST 204 gaat eenvoudig en snel. De geintegreerde gebruiksaanwijzing informeert U in alle meetfunkties omtrent noodzakelijke stappen, bedieningsfouten, gemeten waarden, etc. Alle informatie en meetwaarden worden op het puntmatrix LCD-display als tekst weergegeven.

Voor de meeste tests en metingen voldoet de geintegreerde gebruiksaanwijzing, echter de meegeleverde gebruiksaanwijzing moet ten alle tijden gelezen en opgevolgd worden.

#### <span id="page-17-1"></span>3.6 Helpfunktie

Bij alle meet- en testfunkties en bij bijna alle instellingen kunnen help-teksten in het LCD-display zichtbaar worden gemaakt.

#### Voorbeeld funktie kontrastinstelling

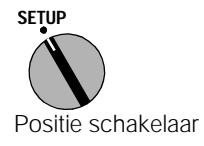

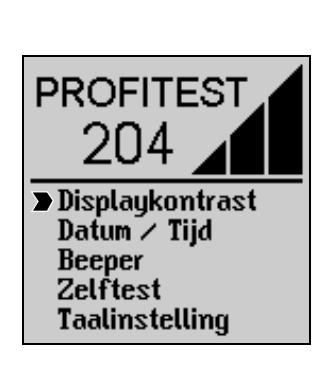

 $\Diamond$  Druk knop STORE om de HELP-funktie te starten:

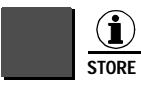

Starten HELP

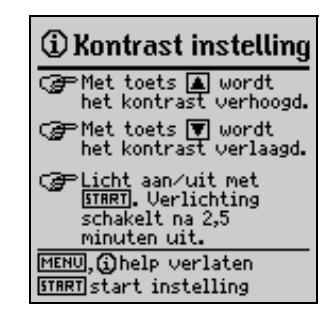

 Druk nogmaals op de knop STORE resp. MENU om de HELPfunktie te verlaten:

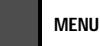

Verlaten HELP

*of*

 $\Diamond$  Start de gekozen funktie direkt uit help-menu met de knop START:

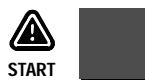

Starten funktie

#### <span id="page-18-0"></span>3.7 SETUP

Verschillende basisinstellingen van het testinstrument kunnen onder SETUP ingesteld worden.

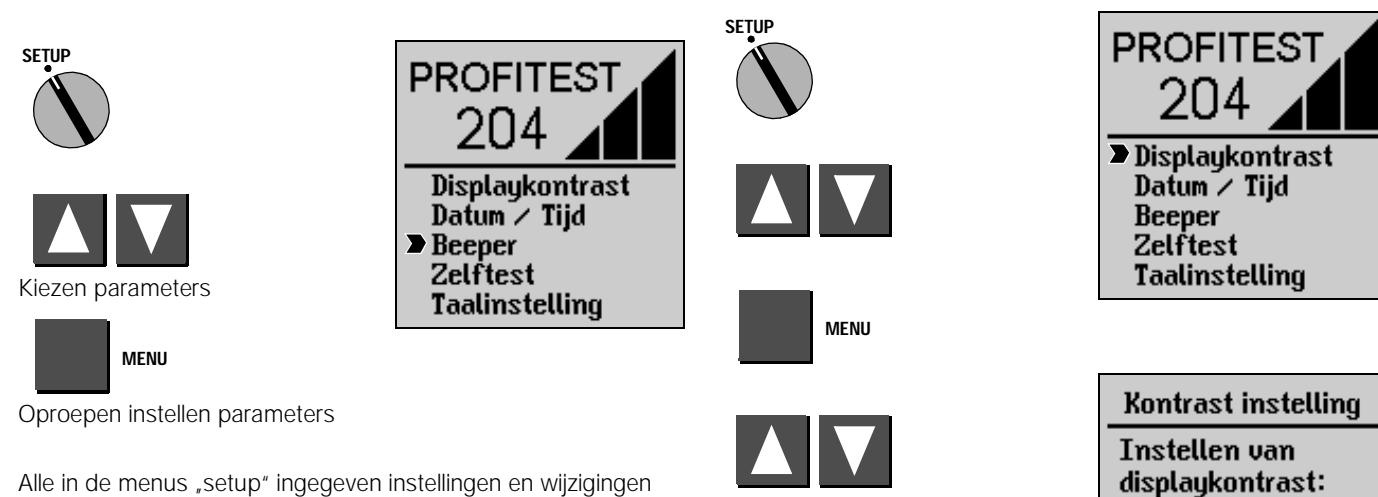

Alle in de menus "setup" ingegeven instellingen en wijzigingen worden automatisch opgeslagen en blijven ook dan gehandhaafd, wanneer het testinstrument wordt uigeschakeld.

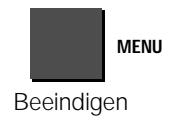

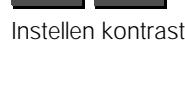

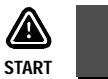

Displayverlichting in- of uitschakelen \*

<span id="page-18-1"></span>3.7.1 Instellen kontrast en LCD-verlichting

Het kontrast kan hier verhoogd of verlaagd worden. Bovendien kan de verlichting in- of uitgeschakeld worden.

\* Bij niet gebruik schakelt het instrument na 2,5 min. het licht uit. Het bedienen van een willekeurige knop aktiveert de verlichting voor minimaal 2,5 min.

**Testulak ▼▲** minder/meer kontrast MENU]gereed, STRRT]licht <sup>aan</sup>uit

#### <span id="page-19-0"></span>3.7.2 Instellen datum en tijd

Hier kan de interne klok van het testinstrument ingesteld worden. De klok funktioneert ook wanneer het instrument is uitgeschakeld. Datum en tijd worden op het protokol aangegeven.

Het formaat is DD.MM.JJJJ (dag, maand, jaar).

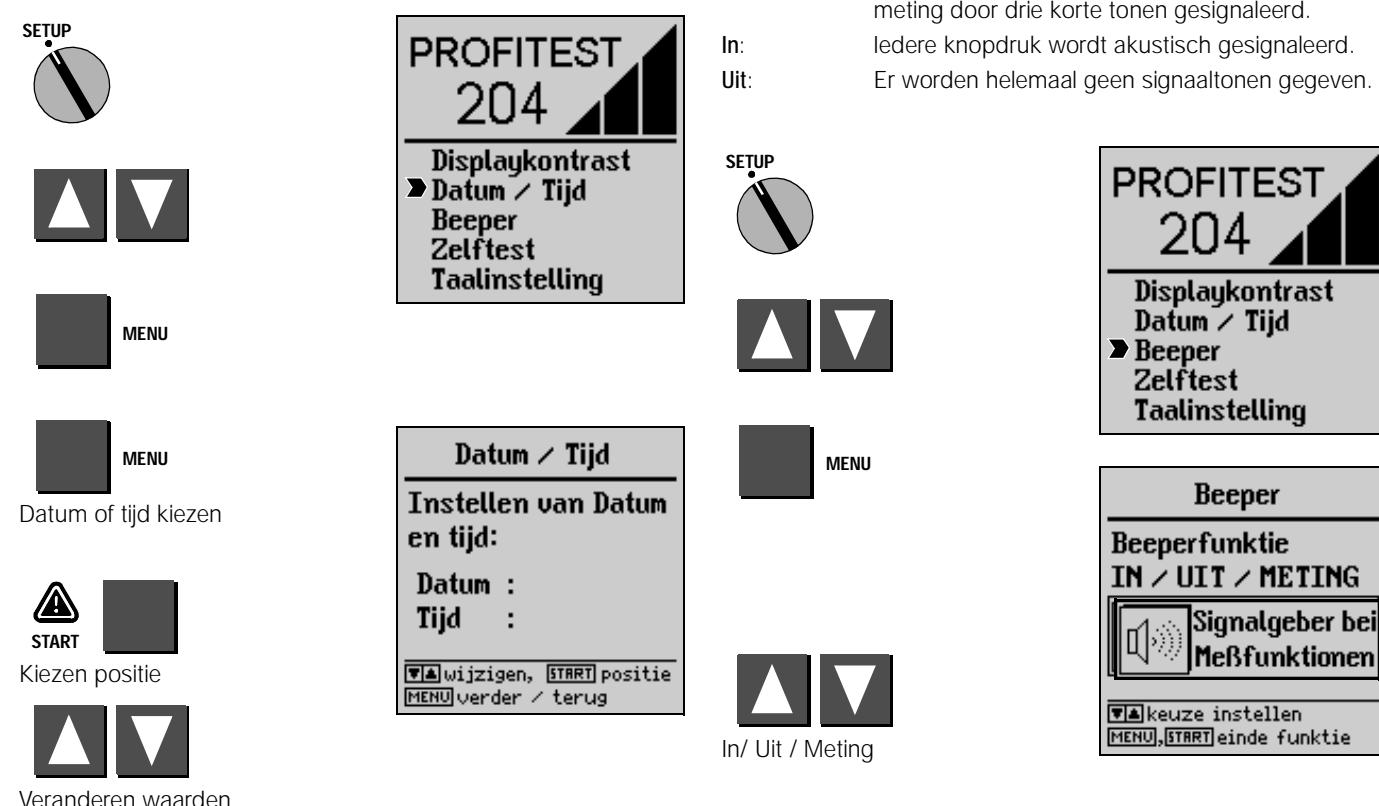

# <span id="page-19-1"></span>3.7.3 Instellen beeper

Bij "METING" en "IN" worden bij het gebruik van de hoogspanningsmodule verschillende signaaltonen gebruikt, die de bedrijfstoestand van de hoogspanningsmodule aangeven.

Meting: Een pos. meting wordt door een lange, een neg. meting door drie korte tonen gesignaleerd.

#### <span id="page-20-0"></span>3.7.4 Uitvoeren zelftest

Hier worden display, lampen/led's, relaisfunkties, alsmede de aanwezige opties automatisch getest en het resultaat op het display zichtbaar gemaakt.

#### Aanwijzing

Voor het uitvoeren van de zelftest dienen beide testspennen van een evt. aangesloten testobjekt alsmede van elkaar verwijderd te worden. Kontroleer of de testpennen geen spanning voeren.

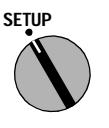

☞

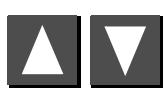

**MENU**

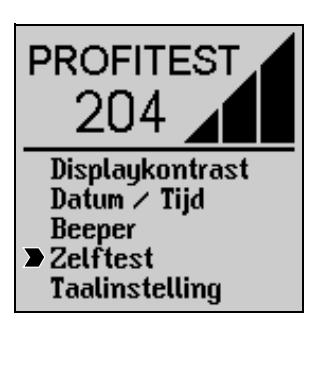

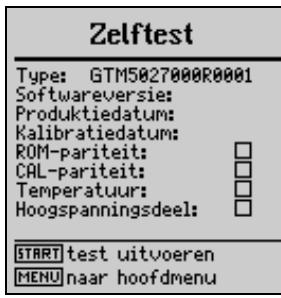

## Foutmeldingen en hun betekenis

✓

- Resultaat goedgekeurd of optie geinstalleerd (hoogspanningsmodule)
- Foutmelding: Test afgekeurd, objekt defekt c.q. optie niet  $\equiv$ geinstalleerd

#### ROM-pariteit

Evt. is er een software fout opgetreden. De meegeleverde syteemsoftware nogmaals in Uw testinstrument laden. Bij problemen kontakt opnemen met serviceafdeling ABB Componenten BV.

### CAL-pariteit

Hier wordt de kalibratiecomponent getest.

Indien de funktie CAL-pariteit als OK wordt weergegeven, betekent dit niet dat het volledige instrument nog voldoet aan zijn specificaties. Herleidbare periodieke kalibratie blijft noodzakelijk. Indien de funktie CAL-pariteit als niet OK wordt weergegeven, dan is het noodzakelijk dat het instrument ter herkalibratie wordt retour gezonden.

#### Temperatuur testinstrument

De temperatuur van het testinstrument werd kortstondig overschreden. De meetfunktie wordt zo lang geblokkeerd totdat de temperatuur weer als geoorloofd gemeld wordt.

Wacht met de volgende meting totdat voor de temperatuur OK wordt aangegeven.

#### Hoogspanningsmodule

Een aangesloten hoogspanningsmodule wordt automatisch herkend. Verschijnt ondanks aangesloten hoogspanningsmodule toch een foutmelding, kontroleer dan de aansluitingen van beide instrumenten.

### LCD-test

Tijdens de twee volgende testen worden, zich naast elkaar bevindende, horizontale of vertikale elementen van het LCD-display gescheiden weergegeven. Zijn een aantal matrixpunten niet zichtbaar, dan moet het instrument ter reparatie retour gezondden worden.

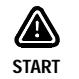

Doorgaan met test

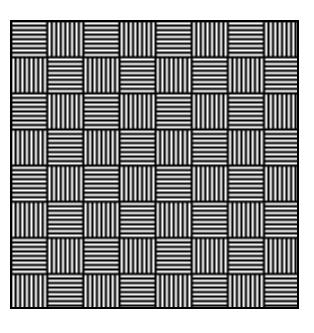

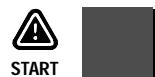

Doorgaan met test

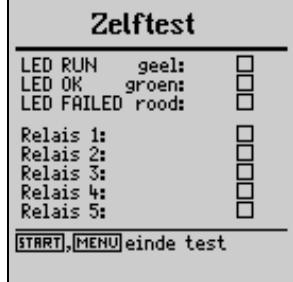

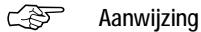

De LED´s moeten uit en aan gaan en de interne relais moeten hoorbaar schakelen, voordat deze op het display als OK aangegeven kunnen worden.

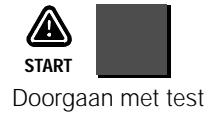

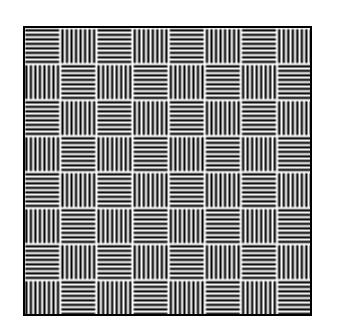

#### <span id="page-22-0"></span>3.7.5 Taal instellen/software update

Indien een andere dan de meegeleverde display taal gewenst is, bestaat de mogelijkheid deze met behulp van het PC-programma PROFI204 te wijzigen. Hierbij wordt een bestand met de gewenste taal via RS232 interface naar het testinstrument overgedragen. De bestaande display taal wordt hierbij overschreven. Onafhankelijk van de geladen taal kan een software update met behulp van hetzelfde programma uitgevoerd worden.

#### ☞Aanwijzing

Om de taal naar het testinstrument over te dragen, kunt U gebruik maken van de PC software PROFI204 , die deel uitmaakt van de standaard leveringsomvang PRO-FITEST 204. Deze software biedt alle funkties, die U voor kommunicatie tussen PROFITEST204 en PC nodig heeft. Een beschrijving van het programma zit als online-handleiding bij het PROFI204 programma.

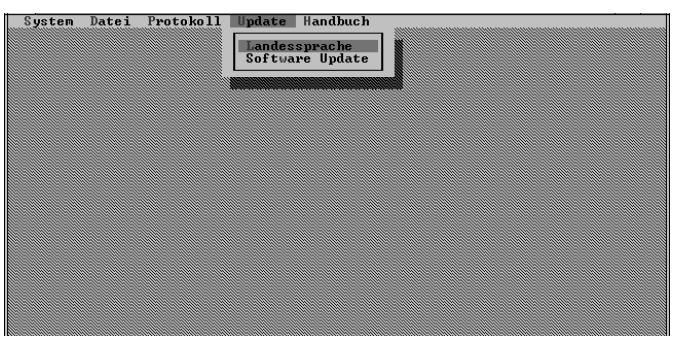

*DOS-programma PROFI204*

- A Programma PROFI204 op PC installeren en starten
- $\Rightarrow$  Installeer eerst de PC-software op Uw PC. A:\INSTALL ENTER

Met ENTER geeft U aan, in welke taal de gebruikerinformatie van het PC-programma PROFI204 weer-gegeven, in welke directory de bestanden gekopieerd en in welke taal het testinstrument geprogrammeerd dient te worden.

 Na het installeren wisselt het programma automatisch naar de nieuwe directory. Start daar het programma PROFI204: C:\PROFI204\>PROFI204

Volgende funkties staan in het PC-programma PROFI204 ter beschikking:

- • Zoeken interface, waaraan het testinstrument PROFITEST 204 aangesloten is.
- Afroepen informaties m.b.t. aktuele software versie
- •Zenden of ontvangen databestanden
- •Printen gegevens
- •Bewerken of zenden protokolformulieren
- Laden taal of software update
- Weergeven of printen handleiding (hier vindt U informaties over het PC-programma, die niet in deze gebruiksaanwijzing vermeld zijn)
- B Voorwaarde voor het overdragen van gegevens naar het testinstrument
- Breng een verbinding aan tussen PC en PROFITEST 204 Gebruik hiervoor kabel Z3241
- $\triangle$  Schakel beide apparaten in

#### C Starten overdracht

 *PC*: Kies funktie LANGUAGE TRANSFER of SOFTWARE in menu UPDATE. Volg de aanwijzingen op het beeldscherm.

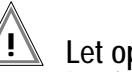

# Let op!

Reeds opgeslagen meetwaarden gaan bij Update verloren. U dient dus Uw meetwaarden van te voren m.b.v. de PC/PROFI204 op te slaan.

*PC*: Met OK start U de overdracht.

De duur van de overdracht bedraagt, afhankelijk van de gebruikte PC, ca. 1 - 2 minuten.

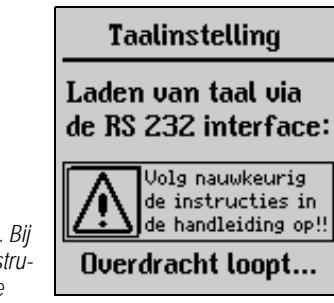

*In het infovlak verschijnt de melding "Overdracht".*

*De groene LED meldt "Ontvangbereid". Bij korrekte synchronisatie van het testinstrument en de PC brandt de gele LED, de groene LED gaat uit. Tijdens de program-*

*meringssequenties brandt de rode LED. Na overdracht gaat de LED uit, de melding "Overdracht beeindigd" verschijnt.*

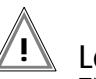

Let op! **!**

Tijdens de overdracht mag het testinstrument niet uitgeschakeld of de netsteker verwijderd worden!

# <span id="page-25-0"></span>4 Testen van machines volgens EN 60204/DIN VDE 0113

Elk van de volgende testen wordt automatisch onder het betreffende object nummer gerangschikt. Wordt de betreffende test opgeslagen met knop,, STORE", dan vindt dit plaats onder genoemd nummer. Het object nummer kan in het menu "Object kiezen" ingegeven worden, zie [hoofdst. 5.1, blz. 40](#page-39-1).

De meting werkt conform volgend schema:

- Kiezen test
- •Ingeven testparameters (indien nodig)
- •Start meting of stap terug naar menu
- Opslaan gegevens

en ingave van een beschrijving (indien gewenst)

De test beschermingsleiding, de test isolatieweerstand alsmede het opslaan van de waarden kunnen zowel op het instrument als ook via de drukknoppen op de teststeker (17) worden gestart.

#### Testparameters en grenswaarden volgens DIN VDE

# ☞

#### Aanwijzing

Wij adviseren voor het testen van een nieuwe machine en wanneer U de testparameters en grenswaarden veranderd heeft, deze weer volgens de geldende voorschriften in te stellen. Het instrument is uitgerust met de mogelijkheid om in 1 keer de standaard fabrieksinstellingen weer in te programmeren.

Schakel hiervoor het testinstrument uit. Druk de knop MENU en draai vervolgens de funktieschakelaar in de positie TEST. Hierdoor worden de standaardwaarden volgens EN 60204-1/VDE ingesteld. U vindt de normwaarden volgens DIN VDE in een tabel in [hoofdst. 8, blz. 53](#page-52-0).

#### Instelbereiken parameters PROFITEST 204

U vindt de laagste en de hoogste instelwaarden voor de parameters in de tabel in [hoofdst. 8, blz. 53](#page-52-0).

#### <span id="page-25-1"></span>4.1 Test beschermingsleiding

Hierbij wordt de doorgaande verbinding van een beschermingsleidingsysteem getest, door een teststroom van minstens 10 A bij een netfrequentie van 50 Hz. De test dient tussen de centrale PEklem en diverse punten van de beschermingsleidingketen uitgevoerd te worden.

Bij weerstandswaarden kleiner dan 1,0  $\Omega$  wordt de spanningsval ∆U over de beschermingsleidingweerstand aangegeven. Dit is de volgens DIN VDE 0113 op 10A teststroom omgerekende spanningswaarde.

Bij weerstandswaarden tussen 1,00  $\Omega$  en 25,0  $\Omega$  en bij meetbereikoverschrijding > 25,0  $\Omega$  wordt de spanning op de testpennen aangegeven, gezien het feit dat de spanningsval ∆U omgerekend op 10A in dit geval tot onrealistisch hoge meetwaarden zou leiden.

Na afloop van de testtijd toont het display de hoogst gemeten beschermingsleidingweerstand en de bijbehorende spanningsval aan.

Voor met de test gestart wordt, dient een goed contact tot het te testen objekt tot stand te worden gebracht. De test kan, indien gewenst, met knop (20) op de teststeker (17) gestart worden.

Daalt de teststroom gedurende de ingestelde testduur onder de waarde van 10 A, dan wordt de test afgebroken en verschijnt een melding in het display.

Indien er zich na de start van de meting op de testpennen een vreemde spanning bevindt, wordt er niet gemeten. In het display verschijnt de waarschuiwing SPANNING, tegelijkertijd wordt een STOP-signaal getoond.

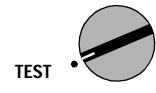

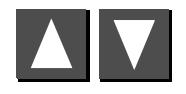

Kiezen test

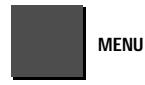

Oproepen instellen parameters

## **PROFITEST** 204 **D** Beschermingsleiding *of* **Isolatieweerstand** Lekstroom Restspanning Spanningstest

<span id="page-26-1"></span>4.1.2 Test starten

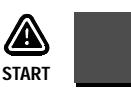

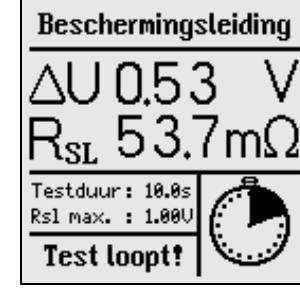

☞

#### Aanwijzing

**STORE**

Vanuit de testparameter pagina kan de test alleen via de knop START op het testinstrument geaktiveerd worden.

#### <span id="page-26-0"></span>4.1.1 Instellen testparameters

De testduur kan aangepast worden. Testduur volgens EN 60204-1/DIN VDE 0113: 10 sek. De grenswaarde van de spanningsval kan, afhankelijk van de gekozen kabeldoorsnede, veranderd worden.

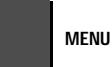

Kiezen parameters

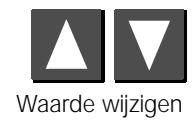

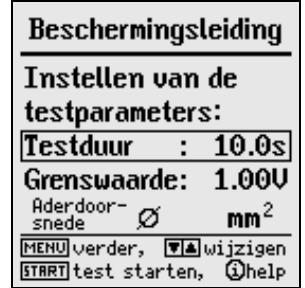

Kort drukken: Opslaan waarden

*of*

Lang drukken: Opslaan waarden en aktiveren invoerveld. U kunt max. 15 tekens als testomschrijving in het info/invoerveld links onder ingeven. Voor ingave zie [hoofdst. 5.1.1](#page-40-0).

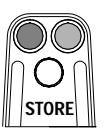

Kort drukken: Opslaan waarden *De signaallamp groen/rood gaat kortstondig ter bevestiging uit.*

#### <span id="page-27-0"></span>4.2 Test isolatieweerstand

Volgens EN 60204/DIN VDE 0113 mag de isolatieweerstand, die met 500V DC tussen de fasen van alle stroomkringen en het beschermingsleidingsysteem gemeten wordt, niet kleiner zijn dan  $1 M\Omega$ .

Voor deze test staan in de PROFITEST 204 vier nominale spanningsbereiken van 100 V, 250 V, 500 V en 1000 V ter beschikking. Deze kunnen, evenals de toegelaten grenswaarde van de isolatieweerstand, als testparameters ingesteld worden.

De meting kan het beste met de knop (21) op de teststeker (17) gestart worden. Bij testobjekten, die capaciteiten of lange kabels hebben drukt U de knop (21) of (10), tot stabiele waarden zichtbaar worden. Het instrument voert bij kontinue ingedrukte knop START een duurmeting i.p.v. een afzonderlijke meting uit.

In het LCD wordt naast de gemeten isolatieweerstand ook de spanning op het testobjekt aangegeven.

Na beeindiging van de meting wordt het testobjekt automatisch ontladen, om een spanningvrij meetobject te garanderen. Tijdens het ontladen kan de spanningsval op het display gevolgd worden. De gemeten waarde van de isolatieweerstand blijft gedurende deze tijd opgeslagen.

Bevindt zich na de start van de meting een vreemde spanning aan de testpennen, dan wordt er niet gemeten. In het display verschijnt de waarschuwing SPANNING**,** tegelijkertijd wordt een STOP-signaal getoond.

**SPANNUNG** 

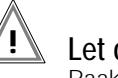

# Let op! **!**

Raak de testpennen tijdens de meting niet aan! Tussen de testspennen bevindt zich een gelijkspanning van max. 1000 V.

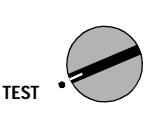

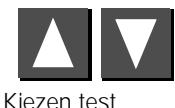

**MENU**

Oproepen submenu

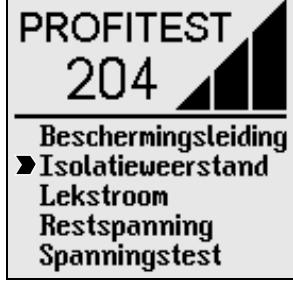

#### <span id="page-28-0"></span>4.2.1 Instellen testparameters

Een van vier nominale spanningen (testspanning) kan gekozen worden en zodoende aan de plaatselijke omstandigheden worden aangepast. De toegelaten grenswaarde van de isolatieweerstand kan eveneens veranderd worden.

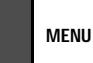

Kiezen parameters

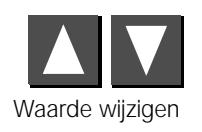

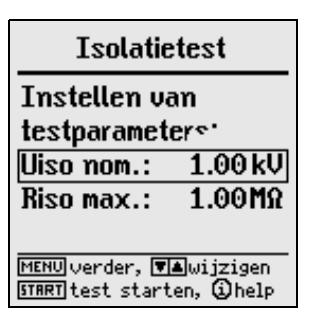

<span id="page-28-1"></span>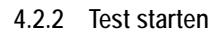

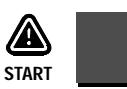

*of*

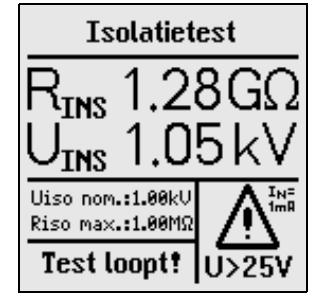

☞

#### Aanwijzing

Van de testparameter pagina kan de test alleen via de knop START op het testinstrument geaktiveerd worden.

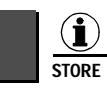

Kort drukken: Opslaan waarden

Lang drukken: Opslaan waarden en aktiveren invoerveld U kunt max. 15 tekens als testomschrijving in het invoer- resp. infoveld links onder ingeven. Voor invoer zie [hoofdst. 5.1.1](#page-40-0).

*of*

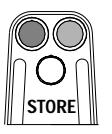

Kort drukken: Opslaan waarden *De signaallamp groen/rood gaat kortstondig ter bevestiging uit.*

### <span id="page-29-0"></span>4.3 Test lekstroom (kontrole spanningloosheid)

Deze test is volgens DIN VDE 0701 deel 240 voor dataverwerkenden apparatuur en bureau machines verplicht en biedt de mogelijkheid apparaten, machines en installaties op spanningloosheid door lekstroommeting te testen.

Gemeten worden de lekstroom en de spanningsval, die deze stroom aan een 2 kΩ 0 weerstand (menselijk lichaam) produceert.

#### Aanwijzing

Treedt aan de testpennen een grotere spanning dan 20 V op, dan wordt de lekstroommeting uitgeschakeld. De belastingsweerstand van 2 kΩ wordt eveneens uitgeschakeld.

De aktuele spanning ∆U blijft zichtbaar.

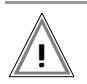

☞

# Let op!

De vreemde spanning mag max. 250 V bedragen.

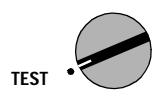

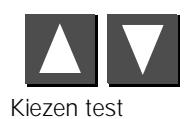

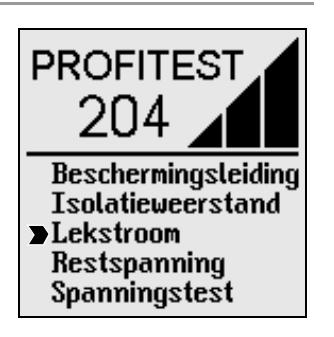

<span id="page-29-1"></span>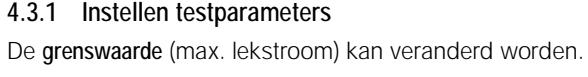

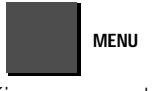

Kiezen parameters

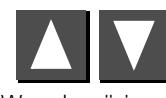

Waarde wijzigen

### <span id="page-29-2"></span>4.3.2 Test starten

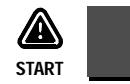

Lekstroommeting **Tnstellen** van testparameters: Grenswaarde: 2.0mA MENU verder, TA wijzigen STRRT Meting starten, @Help

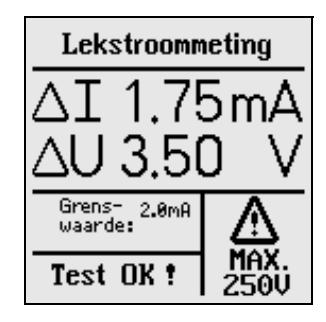

☞Aanwijzing

> De lekstroomtest kan alleen via de knop START op het testinstrument geaktiveerd worden.

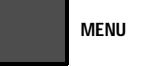

Oproepen submenu

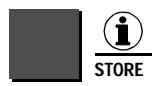

Kort drukken: Opslaan waarden Lang drukken: Opslaan waarden en aktiveren invoerveld. U kunt max. 15 tekens als testomschrijving in het invoer- resp. infoveld links onder ingeven. Voor invoer zie [hoofdst. 5.1.1](#page-40-0).

*of*

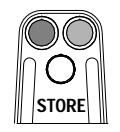

Kort drukken: Opslaan waarden *De signaallamp groen/rood gaat kortstondig ter bevestiging uit*.

#### <span id="page-31-0"></span>4.4 Restspanningsmeting (beveiliging tegen restspanningen)

De norm EN 60204 verlangt, dat elk aanraakbaar metalen machineonderdeel, waarop tijdens het in bedrijf zijn een spanning > 60 V staat, na het afschakelen van de voedingsspanning, de restspanning binnen 5 sek. op een waarde van 60 V of lager gedaald moet zijn.

Met de PROFITEST 204 vindt d.m.v. een spanningsmeting een test op spanningloosheid plaats, waarbij tevens de ontladingstijd gemeten wordt. Tijdens het ontladen wordt in het display de tijd kontunue weergegeven, die na het afschakelen van de voedingsspanning verstrijkt totdat de grenswaarde van 60 V is bereikt.

Naast de spanningsvorm (AC, DC of AC+DC) wordt ook hun frequentie gemeten en weergegeven. De gemiddelde waarde wordt steeds weergegeven.

Naast spanning en frequentie wordt ook de spanningsvorm (AC, DC of AC+DC) in het symbolenveld rechts onder in het display weergegeven.

Daalt de spanningswaarde tijdens een spanningsmeting, met een meetwaarde van meer dan 60 V, meer dan 5% van de gemeten waarde binnen een tijdsbestek van ca. 0,7 sek., dan wordt de tijdmeting voor het testen van de beveiliging tegen restspanning, automatisch gestart. De tijdmeting kan in het symbolenveld in het display gevolgd worden. Komt de meetwaarde beneden de 60 V grens, wordt de tijdmeting gestopt. In het display is de tijd, waarin de ontlading tot 60 V plaatsvond, in sek. aangegeven. De spanningsmeting wordt net zo lang voortgezet, totdat de max. toegestane tijd (normaal 5 sek.) is bereikt. Daarna wordt de spanningsmeting "vastgehouden" en in het display verschijnt het symbool DATA HOLD. Wordt de 60V grens niet binnen de toegestane ontladingstijd bereikt, dan wordt de spanningsmeting "vastgehouden" en de tijdmeting gaat door totdat de 10 sek.-grens bereikt is. Ligt de spanningswaarde na 10 sek. nog steeds boven 60 V, dan wordt de test afgebroken en begint het instrument weer met de spanningsmeting.

Bij melding "DATA HOLD"" wordt de spanningsmeting pas weer geaktiveerd wanneer:

- de knop START ingedrukt wordt,
- de meting m.b.v. de knop i/Store wordt opgeslagen,
- de spanningsmeting via het menu weer opnieuw wordt gestart,
- de spanning op de testpennen weer op een waarde >60 V stijgt, resp. bij een laatst gemeten meetwaarde van >60 V de volgende meetwaarde hoger ligt, m.a.w. indien een stijging van de spanning is vast te stellen .

Met i/Store worden zowel de tijd, als ook de spanningswaarde na de toegestane ontladingstijd opgeslagen. Vindt er geen ontlading plaats, dan wordt alleen de spanningswaarde opgeslagen.

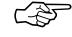

#### Aanwijzing

Worden bij het uitschakelen van een machine – b.v. door het onderbreken van de stekerverbindingen – geleiders vrijgelegd, die niet beveiligd zijn tegen direkt aanraking, dan bedraagt de max. toegestane ontladingstijd 1 sek.!

## <span id="page-32-1"></span>4.4.2 Test starten

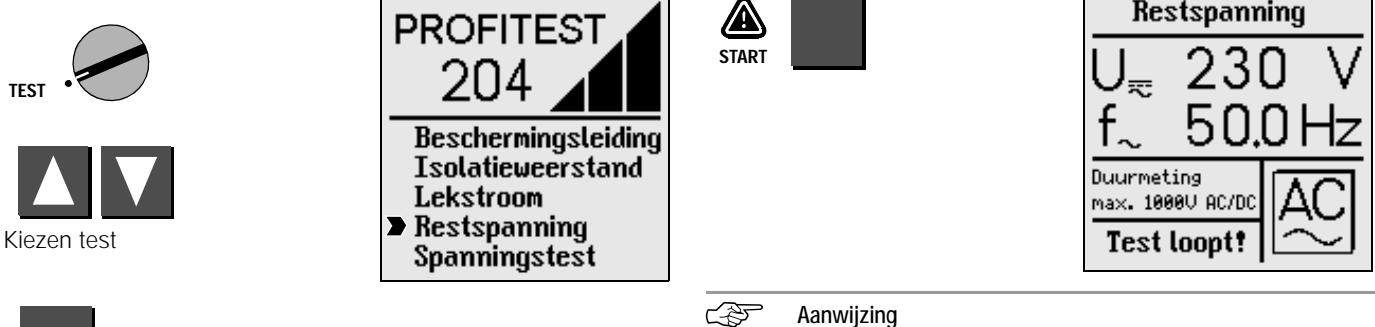

#### <span id="page-32-0"></span>4.4.1 Instellen testparameters

**MENU**

Oproepen submenu

De ontladingstijd, de tijd waarin de spanningswaarde tot de ongevaarlijke waarde van < 60 V moet dalen, kan aangegeven worden: 0 ... 9 sek. Het bereiken van deze grens wordt onder vermelding van "Restspanning < 60 V !" op het display weergegeven.

> Restspanning Instelling van max.

Grenswaarde: 5.00s

MENU verder, **VA** wijzigen START test starten, Chelp

ontlaadtijd:

Instellen ontladingstijd

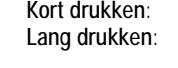

*of*

**STORE**

Kort drukken: Opslaan waarden<br>Lang drukken: Opslaan waarden Opslaan waarden en aktiveren invoerveld. U kunt max. 15 tekens als testomschrijving in het invoer- resp. infoveld links onder ingeven. Voor invoer zie [hoofdst. 5.1.1](#page-40-0).

De restspanningsmeting kan alleen via de knop START

op het testinstrument geaktiveerd worden.

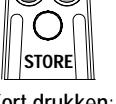

Kort drukken: Opslaan waarden *De signaallamp groen/rood gaat kortstondig ter bevestiging uit.*

### <span id="page-33-0"></span>4.5 Spanningstest (optie PROFITEST 204HV/HP)

De elektrische uitrusting van een machine moet gedurende een periode van tenminste 1 s bestand zijn tegen een beproevingsspanning tussen de stroomgeleiders van alle stroomketens en de beschermingsleiding-keten. De waarde van de testspanning moet het tweevoudige van de normspanning van de uitrusting of 1000V, al naar gelang welke waarde de grootste is, bedragen. De testspanning moet tevens een frequentie van 50 Hz hebben en door een tranformator met een capaciteit van minstens 500 VA geproduceerd worden.

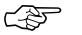

#### Aanwijzing

Voor de test volgens EN 60204/DIN VDE 0113 moet PROFITEST 204 met de hoogspanningsmodule PROFITEST 204HP worden uitgebreid. Voor tests tot 5kV is de hoogspanningsmodule PROFITEST 204HV noodzakelijk.

*PROFITEST 204 herkent automatisch het type aangesloten hoogspanningsmodule. De kommunikatie tussen basisinstrument en hoogspanningsmodule kan zoals in [hoofdst. 3.7.4](#page-20-0) beschreven getest worden.*

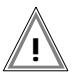

# Let op! **!**

Voor elke ingebruikname moeten testinstrument, hoogspanningskabel en hoogspanningspistolen op een deugdelijke toestand gekontroleerd worden, zie ook [hoofdst.](#page-58-0)  [11.4, blz. 59](#page-58-0).

#### <span id="page-33-1"></span>4.5.1 Funktietest (testvoorbereiding)

Voer de volgende funktietest in de aangegeven volgorde van a) tot e) uit.

#### a) Sleutelschakelaar

- $\Rightarrow$  Draai de sleutelschakelaar op .O".
- Noch de signaallampen "groen", noch "rood" mogen branden.

#### b) Spanningstest

- $\Rightarrow$  Draai de sleutelschakelaar op "I".
- De signaallampen "groen" moeten branden.
- $\Diamond$  Kies met de knoppen  $\Box$  de spanningstest.

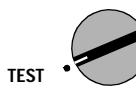

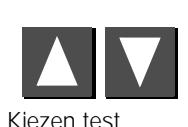

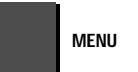

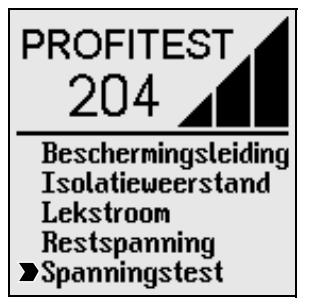

Oproepen submenu

 $\Rightarrow$  Stel de gewenste parameters voor de testduur, testspanning, uitschakelstroom  $I_{\text{max}}$  en stijgtijd in, zie [hoofdst. 4.5.2, blz. 36](#page-35-0).

#### ☞**Aanwiizing**

Stel I<sub>MAY</sub> niet op pulsbedrijf in!

- Druk knop START.
- De signaallampen "rood" moeten branden.
- De LCD toont volgende waarden:

 $U_{\rm p} = - - - V$  $I_P = - - mA$ 

volgend symbool verschijnt:

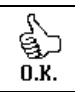

# Let op *hoogspanning!*

Raak tijdens de spanningstest de testpennen alsmede het de testen objekt niet aan! Op de testpennen van de hoogspanningsmodule staat

een levensgevaarlijke hoogspanning van max. 5 kV.

- Druk het gemarkeerde schakelaar-hoogspanningspistool in tot aan de eerste aanslag.
- Het LCD toont volgende waarden
	-
	- $U_p$  = gekozen waarde<br> $I_p$  = 00,0 mA resp. 0,00 mA

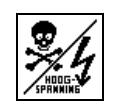

volgend symbool verschijnt:

- Laat de trekker (schakelaar) weer los.
- Na de ingestelde testtijd wordt de testspanning automatisch uitgeschakeld.

### c) Uitschakelfunkties

- $\Diamond$  Sluit beide hoogspanningspistolen kort.
- Druk het gemarkeerde schakelaar-hoogspanningspistool in tot aan de aanslag.
- Het instrument wordt meteen uitgeschakeld.
- De signaallampen "groen" moeten branden, "rood" mogen niet branden
- Het LCD toont volgende waarden:  $U_{\rm D}$  = XXX V
	- $I_P$  = > XXX mA

*De laatst gemeten spanningswaarde voor het overschrijden van de uitschakelstroom, alsmede de uitschakelstroomgrens I*MAX *wordt aangegeven.*

volgend symbool verschijnt:

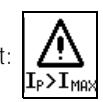

### d) Onderbreking net

- Druk knop START
- •De signaallampen "rood" moeten branden.
- $\Rightarrow$  Draai de sleutelschakelaar op "O" en wacht minstens 1 sek..
- $\Rightarrow$  Draai de sleutelschakelaar op "I".
- •De signaallampen "groen" moeten branden, "rood" mogen niet branden.

# e) Signaallampen

Voor het signaleren van de bedrijfstoestand zijn diagonaal 2 lampen in het testinstrument aangebracht. Vallen beide lampen uit voor de bedrijfstoestand "klaar om in te schakelen" (ROOD), dan wordt er geen testspanning meer geproduceerd.

Start de spanningstest alleen wanneer door alle signaallampen aangegeven wordt, dat alles in orde is.

Defekte lampen dienen, zoals in [hoofdst. 11.5.2, blz. 59](#page-58-3) beschreven, direkt verwisseld te worden.

## Akustische signalering (signaaltoon "aan" of " meetbedrijf")

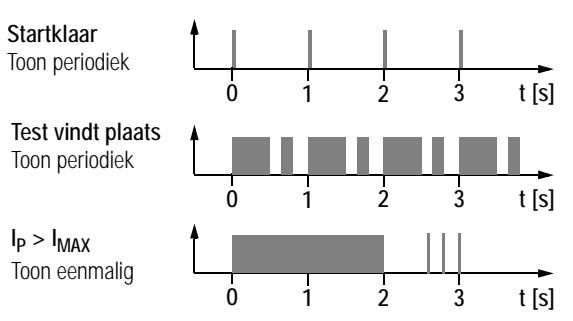

Ter aktivering zie [hoofdst. 3.7.3, blz. 20](#page-19-1)

#### <span id="page-35-0"></span>4.5.2 Instellen testparameters

In de bedrijfstoestand "startklaar" (de signaallampen "groen" branden) kunnen volgende parameters ingesteld worden:

Testduur: Tijd waarin de testspanning aanwezig is. Invoerbegrenzing: 1,00 ... 120 sek., het symbool voor continubedrijf >>>>>>> kunt U onder 1 sek. via de knop  $\blacksquare$  kiezen

**MENU**

Kiezen parameters

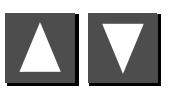

Instellen waarde

**Spanningstest Instellen parameters: Tijd**  $\blacksquare$  $1.00s$ **Umax** 2.00kV  $\cdot$ : 250mA Imax **Stijgtijd**  $1.00 s$ MENU verder, **Ta**wijzigen START test starten, Chelp

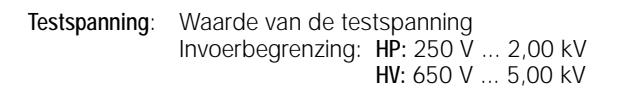

I<sub>MAX</sub>. Max. stroom, die mag vloeien, voordat de hoogspanning uitgeschakeld wordt.<br>Invoerbegrenzing: HP: 10.0 ... 250mA Invoerbegrenzing: HV: 0,50 ... 10,0mA, het symbool voor pulsmodus >>>>>>> kunt U onder 10,0 resp. 0,50 mA via de knop  $\blacksquare$  kiezen.

Stijgtijd: Tijd, waarin de testspanning naar de ingestelde waarde moet stijgen . Invoerbegrenzing: 100 ms ... 99,9 <sup>s</sup>

Een tabel met diverse invoerbegrenzingen en normwaarden vindt U in [hoofdst. 8, blz. 53](#page-52-0)

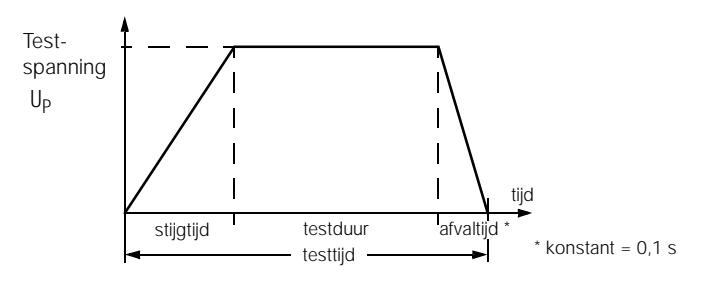

<span id="page-36-0"></span>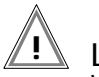

Let op!

Voor het starten van de test dienen alle toegangswegen naar de gevarenzone gesloten te zijn en alle niet bevoegde personen deze zone te hebben verlaten.

 $\Rightarrow$  Draai sleutelschakelaar in positie "I"

Het testinstrument schakelt in de toestand "startklaar". De groene signaallampen branden.

- $\triangle$  Kontroleer de testparameters.
- Druk knop START

Het testinstrument schakelt van toestand "startklaar" naar "klaar voor inschakelen". De rode signaallampen branden.

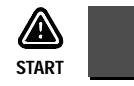

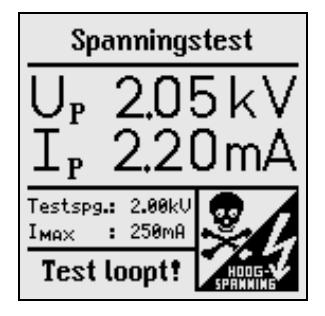

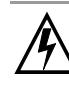

# Let op *hoogspanning!*

Tijdens de spanningstest de testpennen en het te testen objekt niet aanraken. Er staat een levengevaarlijke hoogspanning van max. 5 kV

op de testpennen van de hoogspanningsmodule!

- Breng de hoogspanningpistolen naar het de testen objekt.
- Druk beide trekkers van de schakelaar-hoogspanningspistolen in tot aan de eerste aanslag.

Beide testpennen zijn nu zichtbaar en toegankelijk.

- Raak met beide hoogspannings-testpennen het de testen objekt aan.
- Druk beide trekkers van de schakelaar-hoogspanningspistolen tot aan de eindaanslag.

De hoogspanning wordt nu op de testpennen geschakeld. De test vindt plaats, tot dat de ingestelde totale testtijd is verstreken. De testtijd wordt door de (inschakelbare) beeper akustisch gesignaleerd.

 Laat, om vervolgens andere stroomkringen te testen, beide trekkers weer tot de eersteaanslag los; raak met beide testpennen het volgende te testen stroomcircuit aan en start de volgende test door beide trekkers tot aan de eindaanslag in te drukken.

#### Opslaan meetwaarden

Na afloop van de test blijven de laatste meetwaarden Up en Ip in het display opgeslagen. U kunt het resultaat met of zonder kommentaar opslaan. Hierbij wordt steeds een oplopend testnummer, dat automatisch verder telt , aangegeven.

U kunt max. 15 tekens als meetomschrijving in het invoer- resp. infoveld links onder ingeven.

Voor invoer zie [hoofdst. 5.1.1, blz. 41](#page-40-0).

Bij het starten van een volgende test worden de waarden in het display overschreven.

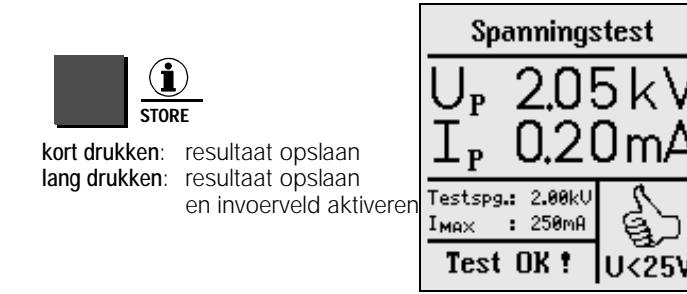

In continubedrijf (testduur ingesteld op >>>>>>>) worden geen waarden voor  $\dot{\mathsf{U}}_{\mathsf{P}}$  en  $\mathsf{I}_{\mathsf{P}}$  opgeslagen.

#### Voortijdige beeindiging van de test

Een voortijdige beeindiging van de test is altijd mogelijk door het loslaten van de trekker van het schakelaar-hoogspanningspistool (gele markering).

Wordt de test, door het loslaten van de trekker van het schakelaar-hoogspanningspistool, voor afloop van de gekozen testduur beeindigd, dan kunnen ten gevolge van het onderbreken van testprocedure de aangegeven waarden voor U<sub>p</sub> en I<sub>p</sub> afwijken t.o.v. de laatst gemeten waarden.

#### ☞Aanwijzing

#### Voor doorslagspanning

Wordt de ingestelde uitschakelstroom IMAX voor bereiken van de gekozen testspanning overschreden, dan wordt in het display de op dat tijdstip gemeten testspanning Up en de stroom I<sub>MAX</sub> voorzien van een "> "-teken in het display aangegeven en opgeslagen. Tegelijkertijd verschijnt het bijbehorende symbool.

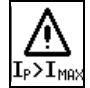

#### <span id="page-38-0"></span>4.5.4 Pulsbedrijf

Om fouten op te sporen adviseren wij, het pulsbedrijf te kiezen. Gedurende het pulsbedrijf is de uitschakelstroom I<sub>MAX</sub> constant op ca. 125 mA ingesteld. Wordt deze waarde overschreden, wordt de testspanning binnen 0,5 msek. uitgeschakeld. Na ca. 0,6 sek. wordt de testspanning binnen 0,2 sek. van 0 tot de ingestelde eindwaarde opgevoerd of bij bereiken van de uitschakelstroom weer uitgeschakeld.

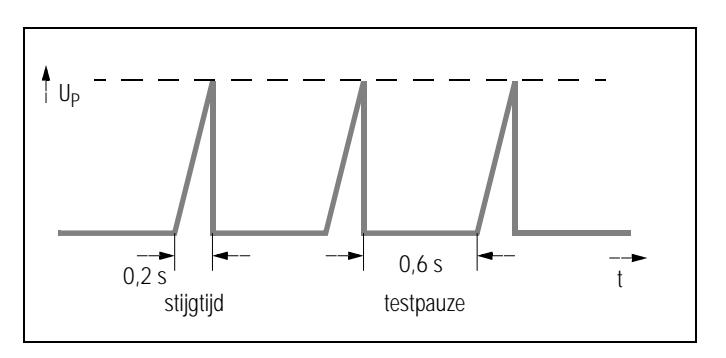

- $\Rightarrow$  Kies voor pulsbedrijf  $I_{MAX} = \Rightarrow \Rightarrow \Rightarrow \Rightarrow \Rightarrow$ , zie [hoofdst. 4.5.2, blz. 36](#page-35-0).
- Wenst U continubedrijf, dan kies voor testduur >>>>>>>, zie [hoofdst. 4.5.2, blz. 36](#page-35-0).

### <span id="page-38-1"></span>4.5.5 Beeindiging spanningstest

- $\Rightarrow$  Laat de trekkers van de hoogspanningspistolen los.
- Druk de knop MENU
- De signaallampen wisselen van rood naar groen.
- Bij verlaten van de testzone moet de bedrijfstoestand "buiten bedrijf" (signaallampen UIT) aangeven.
- $\Rightarrow$  Trek de sleutel van de sleutelschakelaar in positie "O" er uit om onbevoegd gebruik van het instrument te voorkomen.

# <span id="page-39-0"></span>5 Gegevens verwerken, overdragen en wissen

Wanneer de knop op de positie databank staat kunnen reeds opgeslagen gegevens of het databestanden bewerkt worden. Volgende funkties zijn mogelijk:

#### • Object kiezen

Hier kan een objectnummer gekozen worden, om metingen onder dit nummer op te slaan. Bovendien kan een objectomschrijving toegevoegd worden.

#### • Data bewerken

Hier kunnen de gedetailleerde gegevens van een meting (b.v. beschermingsleidingtest) van een gekozen object zichtbaar worden gemaakt en vervolgens, indien noodzakelijk, gewist worden.

#### • Data beheer

Hier kunnen reeds geprotokoleerde objecten uit het geheugen gewist, resp. de geheugeninhoud getest worden.

• Geheugen wissen

Deze opdracht wist het volledige geheugen van de Profitest 204. Een leeg geheugen staat weer ter beschikking.

• Data overdracht

Hier kunnen meetgegevens (de komplete geheugeninhoud van de PROFITEST 204) naar de PC worden overgedragen, met als doel deze daar later te bewerken, b.v. met de programma´s PROFI204 of EXCEL. Ook reeds op de PC opgeslagen (meet)gegevens kunnen naar het testinstrument overgedragen worden (up-load).

#### Geheugenbezetting

De aktuele bezetting van het geheugen wordt bij de eerste drie funkties kontinue d.m.v. een balkendiagram aangegeven. Afhankelijk van het aantal opgeslagen objecten (max. 254) kunnen tot max. 2800 metingen opgeslagen worden.

<span id="page-39-1"></span>5.1 Object kiezen

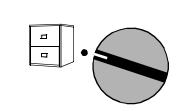

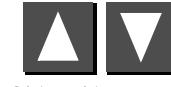

Object kiezen

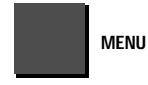

Submenu

Nummer.

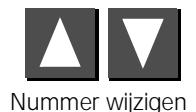

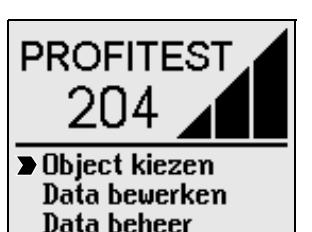

Geheugen wissen Data overdracht

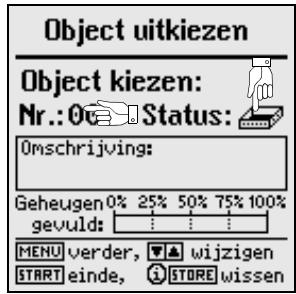

- 
- Status: Een gevulde lade geeft aan, dat voor het betreffende object reeds gegevens zijn opgeslagen.

#### <span id="page-40-0"></span>5.1.1 Invoer omschrijving

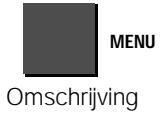

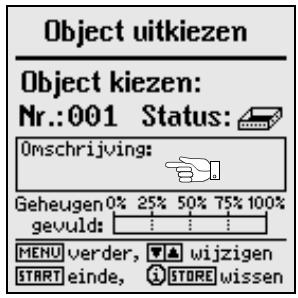

#### Omschrijving:

Hier kan een omschrijving ingegeven worden, die bij keuze van het object zichtbaar en vervolgens ook afgedrukt kan worden.

Twee invoermogelijkheden staan ter beschikking:

- – komfortabele invoer via PSI-module (optie) hier kunnen omschrijvingen via het alfanumerieke toetsenbord van de PSI-module ingegeven worden. Zie gebruiksaanwijzing SECUTEST PSI.
- –Invoer via toetsen op PROFITEST 204

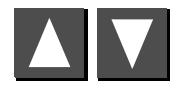

Letters, getallen of tekens uitkiezen

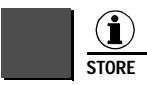

Invoercursor naar links bewegen

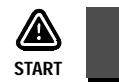

Invoercursor naar rechts bewegen

Met de knop MENU moet de invoer afgesloten worden. De ingegeven gegevens worden hierdoor opgeslagen. Als alternatief kan de knop "Store" op de PSI-module ingedrukt worden.

Max. 255 tekens kunnen ingegeven worden. De tekstregel stapt automatisch door.

Op dezelfde wijze kan bij ieder testpunt direkt na de test een kommentaar ingegeven worden. De lengte van het kommentaar is echter tot max. 15 tekens beperkt.

#### <span id="page-40-1"></span>5.1.2 Kopieren omschrijving

- $\Diamond$  Kies het object met de te kopieren omschrijving en druk 3 x de knop MENU.
- $\Diamond$  Kies het nieuwe object en druk op de knop MENU.

De gekopieerde tekst verschijnt en kan eventueel aangepast worden.

#### <span id="page-40-2"></span>5.1.3 Wissen omschrijving

Druk de knoppen i/STORE en START tegelijkertijd in.

De omschrijving is nu gewist en de cursor gaat naar de eerste invoerpositie van het omschrijvingsveld.

#### <span id="page-41-0"></span>5.2 Data bewerken (kontroleren meetwaarden)

Hier kunt U zowel meetwaarden kontroleren als ook afzonderlijke metingen wissen.

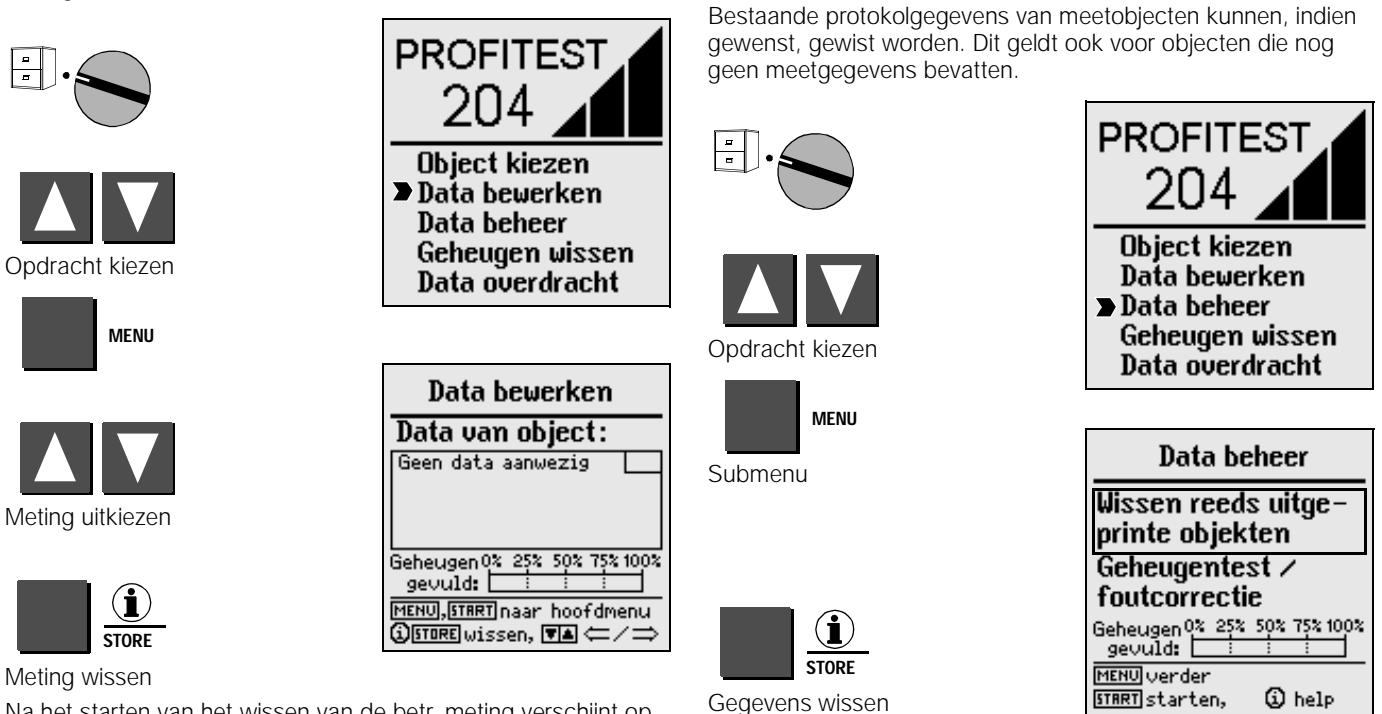

<span id="page-41-1"></span>5.3 Data beheer

<span id="page-41-2"></span>5.3.1 Wissen protokolgegevens

Na het starten van het wissen van de betr. meting verschijnt op het display " Gegevens gewist ".

Om abusievelijk wissen te voorkomen moet de knop li/Store" ca. 1 sek. lang ingedrukt worden. Wordt deze knop daarna niet losgelaten, dan worden opeenvolgende metingen per sekonde gewist.

Vóór het definitief wissen van de databestanden van een bepaald object, vraagt de Profitest 204 om een bevestiging. Zodra alle protokolgegevens gewist zijn, wordt dit aangegeven. Door het opnieuw indrukken van START verschijnt een lijst met alle overige objecten, waarvan meetgegevens zijn opgeslagen.

#### <span id="page-42-0"></span>5.3.2 Geheugen testen

Hierbij wordt het geheugen op fouten onderzocht. Het korrigeren van fouten is mogelijk. Volg de aanwijzingen op het display zorgvuldig op.

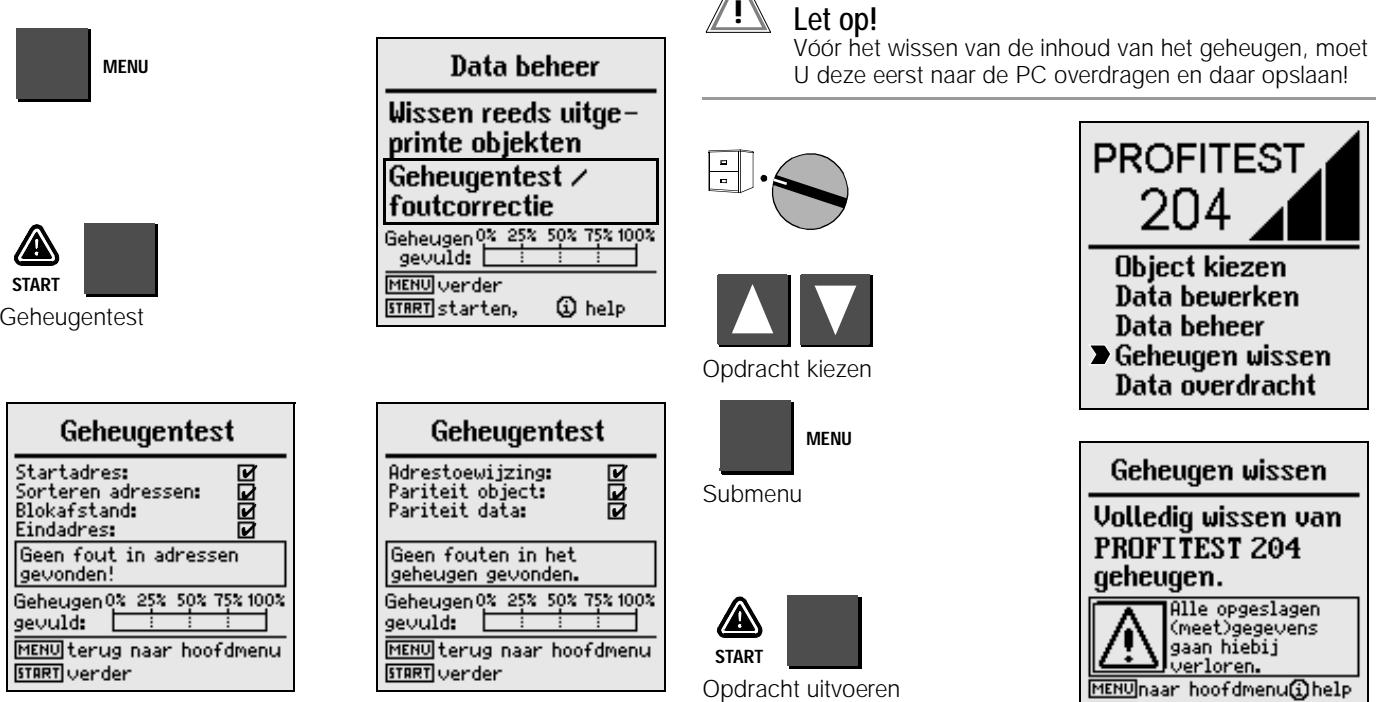

 $\wedge$ 

<span id="page-42-1"></span>5.4 Geheugen wissen

Vóór het wissen van de komplete geheugeninhoud vraagt de Profitest 204 om een bevestiging. Het definitieve wissen wordt door i/STORE gestart.

**STRRT** geheugen wissen

Deze opdracht wist het gehele Profitest 204 geheugen. Vervolgens staat weer een geheel leeg geheugen ter beschikking.

#### <span id="page-43-0"></span>5.5 Data overdracht

Wanneer de draaiknop in de positie Databank staat en via het display de keuze is gemaakt voor dataoverdracht, kan de komplete geheugeninhoud van de PROFITEST 204 naar de PC overgedragen worden, met als doel deze later te bewerken. Ook behoort overdracht van meetgegevens vanuit de PC naar het testinstrument tot de mogelijkheden.

#### ☞Aanwijzing

Om meetgegevens van het testinstrument naar de PC en visa versa over te dragen, kunt U gebruik maken van de PC software PROFI204, welke standaard wordt meege-

leverd met de PROFITEST 204.

Deze software biedt alle funkties, die U voor kommunicatie tussen PROFITEST 204 en PC nodig heeft. Een beschrijving van dit programma zit als online-handleiding bij het programma PROFI204.

#### A Programma PROFI204 op PC installeren en starten

- $\Rightarrow$  Installeer het programma, voor zover dit nog niet is gebeurd, zoals onder [hoofdst. 3.7.5](#page-22-0) deel A beschreven.
- Ga naar de directory , waarin het programma PROFI204 is geinstallerd en start deze met: C:\PROFI204\>PROFI204

#### B Voorwaarden voor dataoverdracht

- $\Diamond$  Breng een verbinding tussen PC en testinstrument tot stand. Gebruik hiervoor de kabel Z3241.
- $\Diamond$  Schakel beide apparaten in en zet draaiknop Profitest 204 in stand "Databank".
- *PC*: Kies onder de menubalk FILE de funktie "Download Data" *Volg de aanwijzingen op het beeldscherm*.
- *PC*: Kies een directorynaam, naar welke het gegevensbestand overgedragen moet worden.
- *PC*: Voer een bestandsnaam in (b.v. TEST.DAT), de extensie .DAT wordt automatisch toegevoegd.
- *PC*: Met OK wordt de overdracht gestart.

Er worden 3 bestanden aangemaakt, die slechts door hun gegevensformaat en de daarbij behorende extensie verschillen:

NAAM.DAT: bestand in Profitest 204 formaat NAAM.TAB: bestand in ASCII formaat NAAM.XLK: bestand in EXCEL formaat

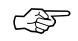

#### Aanwijzing

De overdracht van de meetgegevens naar het testinstrument terug kan uitsluitend in Profitest 204 formaat plaatsvinden.

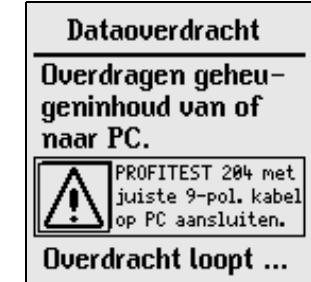

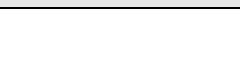

#### D Dataoverdracht van PC naar testinstrument

- *PC*: Kies onder menubalk FILE de funktie Upload Data . *Volg de aanwijzingen op het beeldscherm nauwkeurig.*
- *PC*: Kies de naam van het bestand, van welke meetgegevens naar het testinstrument overgedragen moeten worden: NAAM.DAT.
- *PC*: Met OK wordt de overdracht gestart.

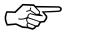

Aanwijzing

Om de meetgegevens van de PC naar het testinstrument over te dragen dienen deze zich in dezelfde directory te bevinden als het programma PROFI204.

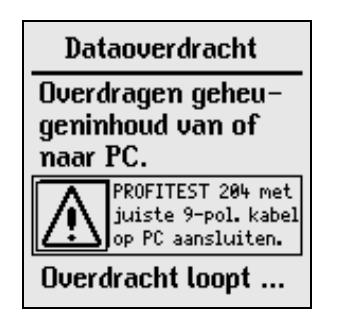

#### 46 GOSSEN-METRAWATT

### <span id="page-45-0"></span>6 Formulieren laden, protokollen printen

Wanneer de draaiknop in de positie PRINTER staat kunnen de protokolfunkties van het testinstrument geaktiveerd worden. Volgende funkties zijn mogelijk:

#### • Gegevens printen (PSI):

De (meet)waarden van een te kiezen object kunnen via de RS 232 interface op de PSI-module (optie) geprint worden.

#### • Protokol printen:

Hierbij wordt een protokol van een gekozen object via de parallelle interface "PRINTER" uitgeprint ledere in de handel verkrijgbare printer met parallel-CENTRONICS-interface kan gebruikt worden.

*Het protokolnummer, objectnummer, omschrijving, datum en tijd alsmede meetwaarden en soort meting worden door het testinstrument op het gekozen formulier afgedrukt. Vonden meerdere metingen per soort meting plaats, dan worden deze oplopend doorgenummerd.*

#### •Protocol kiezen:

Hier kan uit drie, vooraf geladen, protokolformulieren gekozen worden.

#### •Formulier laden van PC:

De lay-out van een protokol kan door de gebruiker zelf bepaald/aangepast worden. Als basis hiervoor hoort een standaard protocolformulier met adres, teksten en handtekeningen. Een door de gebruiker in de PC ontworpen protokolformulier kan via de RS 232 interface naar het testinstrument overgedragen worden.

<span id="page-45-1"></span>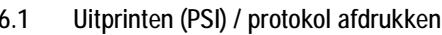

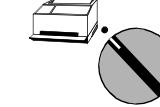

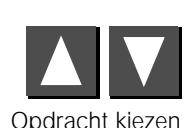

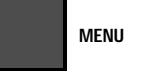

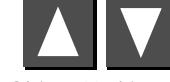

Object Nr. kiezen

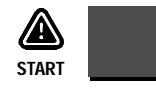

Starten afdrukkken \*

**PROFITEST** 204 Duitprinten (PSI) Protokol printen Protokol kiezen Form. laden (PC)

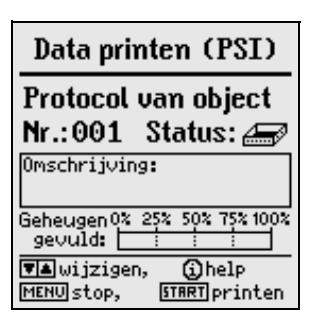

Status: Een gevulde lade geeft aan, dat voor dit objectnummer reeds gegevens zijn opgeslagen. Tijdens het overdragen van gegevens naar de printer verschijnt een printer symbool.

\* Een eenmaal gestarte printopdracht kan alleen door het verdraaien van de keuzeschakelaar worden onderbroken. Als de printer niet funktionert, dan verschijnt er een foutmelding. De printopdracht moet opnieuw gegeven worden.

#### <span id="page-46-0"></span>6.2 Protokolformulier kiezen

Hier kan uit drie reeds geladen protokolformulieren gekozen worden, waarop de (meet)gegevens m.b.v. een externe printer afgedrukt kunnen worden.

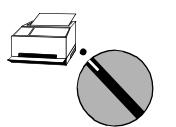

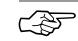

#### Aanwijzing

Een aantal standaard protokolformulieren zijn reeds bij levering geladen. Het opschrift van de protokolformulieren en de lay-out zijn wellicht voor uw toepassing niet correct. Voor het wijzigen van deze protokolformulieren verwijzen wij naar het volgende hoofdstuk.

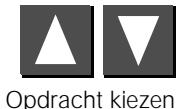

**MENU**

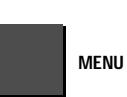

Protokol kiezen

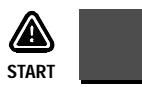

Protokol bevestigen

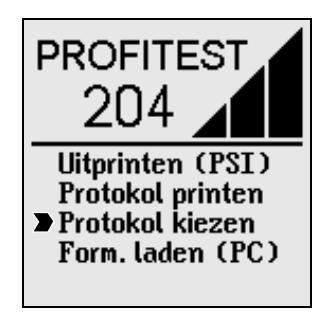

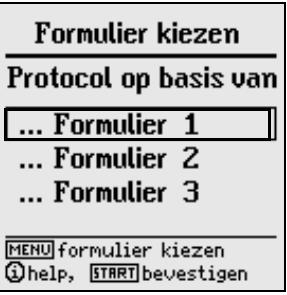

#### <span id="page-47-0"></span>6.3 Protokolformulier(en) laden

Protokolformulieren kunnen m.b.v. het programma PROFI204 vervaardigd, gewijzigd en naar de PROFITEST 204 overgedragen worden. PROFI204 stelt hiervoor een editor ter beschikking. U kunt echter ook iedere andere gewenste editor, zoals b.v. EDIT, die in staat is ASCI-teksten te verwerken, gebruiken.

### ☞

Aanwijzing

Alvorens een protokolformulier te laden, dient het opschrift naar Uw wens te worden ontworpen, zie [hoof](#page-50-0)[dst. 6.4.2, blz. 51](#page-50-0).

Let op! **!**

Tijdens het laden van een protokolformulier gaan alle opgeslagen meetgegevens verloren!

Bij het laden van een protokolformulier zijn twee manieren aan te bevelen:

- 1. Laden protokolformulier
	- 2. Uitvoeren metingen
	- 3. Printen protokol

#### of

- 1. Uitvoeren metingen
	- 2. Overdragen meetgegevens naar PC en aldaar opslaan
	- 3. Laden protokolformulier
	- 4. Terug laden gegevens naar de PROFITEST 204
	- 5. Printen protokol

#### A Programma PROFI204 op PC installeren en starten

- $\Rightarrow$  Installeer het programma zoals onder [hoofdst. 3.7.5](#page-22-0) deel A beschreven
- Ga naar de directory, waarin het programma PROFI204 geinstalleerd is en start: C:\PROFI204\>PROFI204

#### B Voorwaarden voor dataoverdracht

- $\Diamond$  Breng de verbinding tussen PC en testinstrument tot stand. Gebruik hiervoor kabel Z3241.
- Schakel PC en testinstrument in

#### C Overdragen protokolformulieren van PC naar testinstrument

#### ☞Aanwijzing

Om de protokolformulieren van de PC naar het testinstrument over te dragen, dienen deze zich in dezelfde directory als het programma PROFI204 te bevinden.

 *PC*: Kies in demenubalk onder PROTOCOL de funktie Send Protocol Form

*Volg hierna de aanwijzingen op het beeldscherm.*

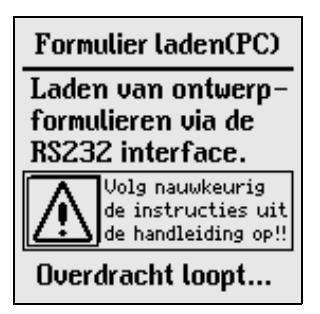

#### D Vervaardigen van protokollen op een PC

#### ☞Aanwijzing

Voorwaarde om op deze manier protokollen te vervaardigen is, dat de meetwaarden van het testinstrument als bestand aanwezig zijn op de harde schijf van de PC.

#### *Volgende stappen moeten op de PC worden uitgevoerd:*

- $\Diamond$  Kies in de menubalk onder FILE de funktie Print Data.
- $\Diamond$  Kies het gewenste bestand en bevestig met OK
- $\triangle$  Kruis het gewenste object aan.
- Kies een protokolformulier

#### – Drukken protokol

- $\triangle$  Kies interface LPT 1, 2 of 3 waarop Uw printer is aangesloten
- Start afdrukken met OK

#### – Protokol uit bestand drukken en wijzigen

- $\Diamond$  Kies funktie FILE. Het bestand NAAM.XXX wordt automatisch aangelegd, waarbij voor XXX het gekozen objectnummer wordt aangegeven (b.v. TEST.001). Sluit af met OK
- $\Diamond$  Kies in de menubalk onder File de funktie Call Editor
- $\Rightarrow$  Open, onder menubalk File, het bestand NAAM.XXX. (b.v.TEST.001) Met deze aktieve editorfunktie kunt U naar wens dit printbestand wijzigen en/of kompleteren.
- Sla dit gewijzigde bestand op onder een nieuwe bestandsnaam op. (menubalk File, Save as) noteer deze bestandsnaam.(wordt later niet in keuzelijst opgenomen)
- $\Rightarrow$  Sluit de teksteditor door Exit Edit onder menubalk FILE.

#### – Gewijzigd protokol afdrukken

- Kies in menubalk onder FILE de funktie Print Data
- Geef de nieuwe bestandsnaam via het toetsenbord in. *Deze verschijnt namelijk niet in de afgebeelde lijst*.
- Kies interface LPT 1, 2 of 3
- Met OK start U het afdrukkken op de aangesloten printer.

#### GOSSEN-METRAWATT 49

#### <span id="page-49-0"></span>6.4 Programma ter vervaardiging van protokol

De protokolformulieren kunnen met het programma PROFI204 of iedere andere editor ontworpen en veranderd worden. De inhoud mag ook over besturingstekens (tabs, marges etc.) voor de aangesloten printer beschikken.

Op de meegeleverde diskette bevinden zich meerdere demo bestanden, die als voorbeeld voor het protokolformulier kunnen dienen.

Met behulp van het programma PROFI204 kunnen vervolgens alle drie protokolformulieren naar het testinstrument overgedragen worden.

#### <span id="page-49-1"></span>6.4.1 Lijst met codewoorden en hun betekenis

De positie voor meetwaarden en andere objectinformatie kan in de protokollen door "positie codewoorden" gereserveerd worden. Deze positiecodewoorden beginnen deze met  $\mathcal{Q}_r$ .

- @DATE Op deze plaats in de tekst wordt in kontinentaal formaat de testdatum gedrukt. DD.MM.JJJJ
- @TIME Op deze plaats in de tekst wordt de testtijd in 24 h formaat gedrukt. HH:MM
- @NAME Geeft het testinstrument (PROFITEST 204 of OEM naam) aan.
- @SER Geeft het geladen serienummer van het instrument in het formaat M 1234 5678" aan.
- @MAC Geeft het object nummer (3-cijferig) aan.
- @DESC Geeft de objectomschrijving (max. 255 tekens) aan.
- @VAL ( ) Alle meetwaarden van een te kiezen test in een object, die door Profitest204 zijn vastgelegd Voor de meetsoort, die in haakjes aangegeven moet worden, geldt volgende klassificering:
	- 1: Beschermingsleiding
	- 2: Isolatieweerstand
	- 3: Lekstroom
	- 4: Restspanning
	- 5: Spanningstest AC

De meetwaarden en parameters van deze testen worden conform volgend schema op een lijn naast elkaar geprint.

Binnen een regel zijn geen verdere aanvullingen op de tekst meer mogelijk, d.w.z. evt. toelichtingen of omschrijvingen moeten vóór of na de meetwaarden in het protokol aangegeven worden.

Beschermingsleidingstest:

- 1: Max. spanningsval over de beschermingsleiding
- 2: Max. waarde weerst. van de beschermingsleiding
- 3: Testduur beschermingsleidingstst.
- 4: Grenswaarde spanningsval beschermingsleiding

Isolatieweerstandtest:

- 1: Waarde isolatieweerstand
- 2: Nominale waarde testspanning
- 3: Grenswaarde isolatieweerstand

Lekstroomtest:

- 1: Lekstroom
- 2: Spanning op de testpennen tijdens de meting
- 3: Grenswaarde lekstroom

Restspanningstest:

- 1: Spanning op de testpennen
- 2: Frequentie
- 3: Tijd in sek., tot spanning < 60 V
- 4: Grenswaarde tijd tot spanning < 60 V

Spanningstest:

- 1: Testspanning (meetwaarde)
- 2: Teststroom

3: Testduur

4: Nominale testspanning

Voor iedere test kan een kommentaar geschreven worden.

@BAD ( ) Alleen de afgekeurde meetwaarden incl. parameters en grenswaarden in de volgorde zoals bij @VAL De gebruiker moet hierna beslissen of de test al dan niet succesvol was.

- @NUM ( ) Aantal opgeslagen metingen per soort meting. Soort meting wordt tussen haakjes aangegeven. Voor meetsoort geldt de volgorde zoals bij @VAL.
- @RESULT ( ) Zodra er binnen een soort meting minstens een afgekeurde meetwaarde voorkomt, voegt result het woord "niet" in de tekst in, zie @VAL ().
- @RESULT (O) Zodra er binnen een testobjekt minstens een afgekeurde meetwaarde voorkomt, voegt result het woord "niet" in de tekst in.

Met de beide positiecodewoorden @RESULT zijn volautomatische protokolbeoordelingen mogelijk.

#### <span id="page-50-0"></span>6.4.2 Protokolvormgeving

Ter individuele vormgeving van het protokol kunt U het protokolopschrift, de tekst tussen de regels met meetwaarden en het protokoleinde vrij bestemmen.

Verder kunt U de positie van de meetwaarden vastleggen en voor een duidelijker overzicht met de slechtste waarde kompleteren. Eveneens kunt U datum, tijd, testinstrument etc. op iedere gewenste plaats in het protokol toevoegen.

De regelvolgorde van de meetwaarden is vastgelegd en niet te wijzigen.

De goed-/slecht-beslissing moet U zelf nemen en in het protokol vastleggen.

#### <span id="page-50-1"></span>6.4.3 Protokol naar testinstrument overdragen

De vervaardigde protokolformulieren bezitten afwijkende maximale lengten:

- 1. formulier: uitvoerig protokol, 16 kB, filename: PROTO\_V1.PRN
- 2. en 3. formulier: beknopt protokol, ieder 8 kB filename: PROTO\_V2.PRN en PROTO\_V3.PRN

Voor uitvoering zie [hoofdst. 6.3](#page-47-0)

# <span id="page-51-0"></span>7 Technische gegevens

### <span id="page-51-1"></span>7.1 PROFITEST 204

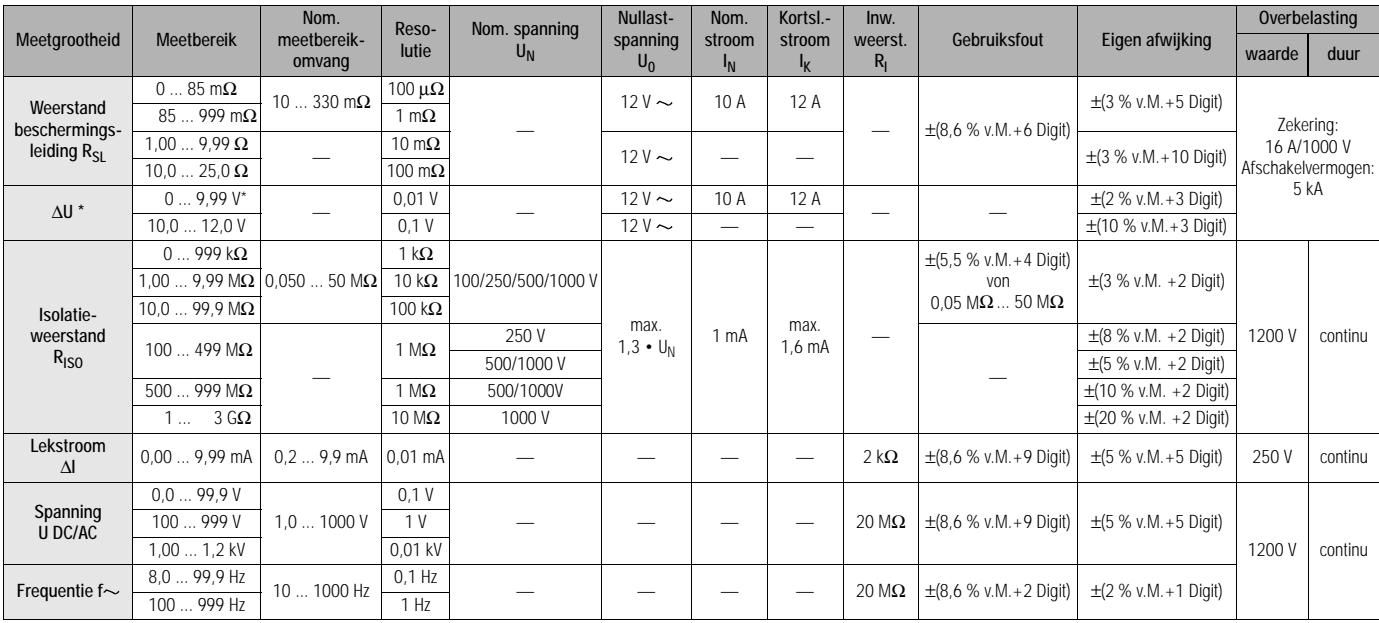

\* uitgaande van 10 A nominale stroom

### <span id="page-51-2"></span>7.2 PROFITEST 204HP 7.3 PROFITEST 204HV

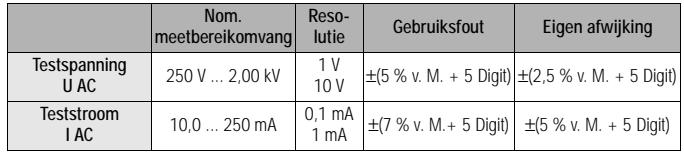

<span id="page-51-3"></span>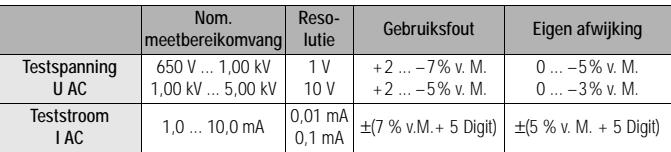

# <span id="page-52-0"></span>8 Tabel parameters en normwaarden volgens EN 60204/ DIN VDE

#### <span id="page-52-1"></span>8.1 PROFITEST 204

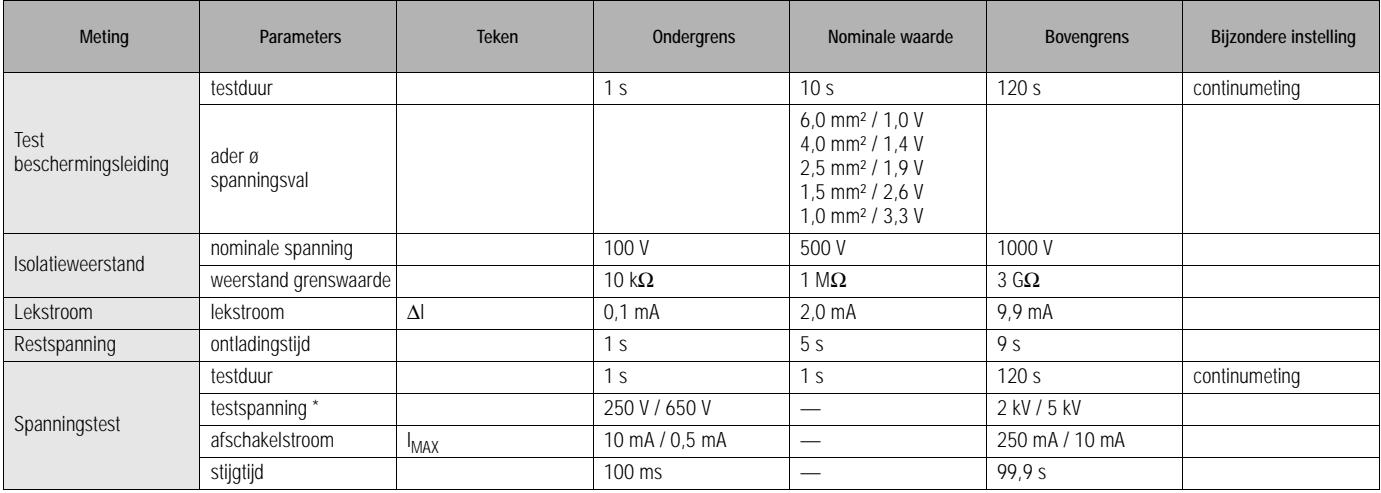

\* Afhankelijk van aanwezige hoogspanningsdeel HP/HV

#### <span id="page-52-2"></span>8.2 PROFITEST 204HP

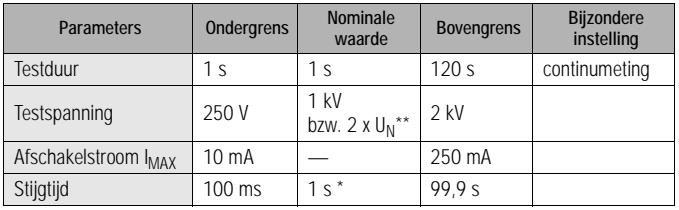

\* aanbevolen

\*\*de hoogste waarde toepassen

#### <span id="page-52-3"></span>8.3 PROFITEST 204HV

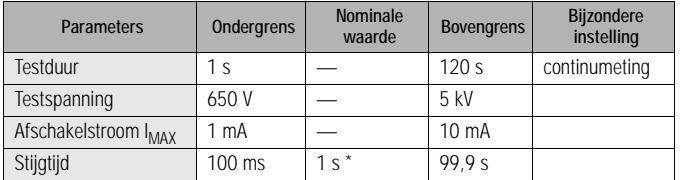

\* aanbevolen

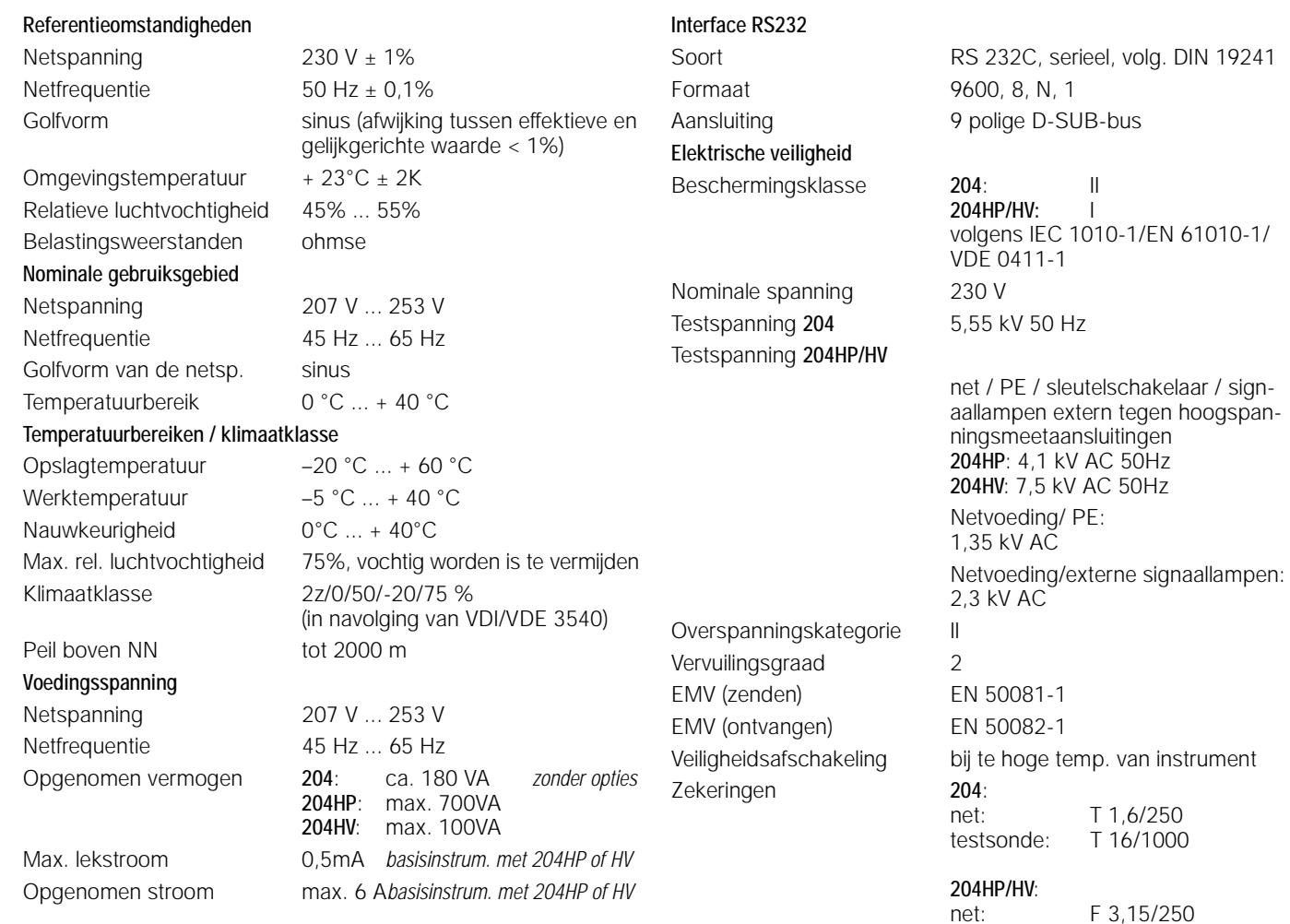

54 GOSSEN-METRAWATT

#### Mechanische opbouw

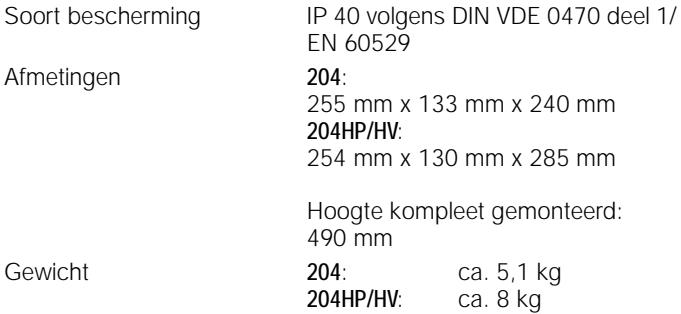

# <span id="page-55-0"></span>9 Interface

#### <span id="page-55-1"></span>9.1 RS 232 interface

De bus ( 5 ) voor de interface dient als aansluiting voor de in het deksel van de PROFITEST 204 integreerbare module SECUTEST PSI (optie). De resultaten kunnen aldaar als meetwaardeprotokol afgedrukt worden. (alleen meetwaarden).

De verbinding om gegevens met een PC uit te wisselen, vindt via dezelfde bus plaats.

Pen 9 mag niet met pen 5 kortgesloten worden!

#### <span id="page-55-2"></span>9.1.1 Uitwerken van de testresultaten m.b.v. software

Via het meegeleverde sotfware programma PROFI204 kunnen testprotokollen makkelijk met de PC vervaardigd en in het testinstrument geladen worden.

### <span id="page-55-3"></span>9.1.2 Interfacedefinitie en -protokol

Interface van de PROFITEST 204 is volgens de RS 232-norm. Technische gegevens:

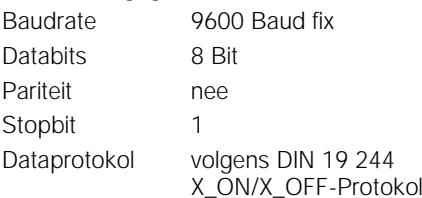

Alle bedieningsfunkties van de PROFITEST 204 zijn via deze interface op afstand te bedienen. Verder kunnen signaal- en meetwaarden uitgelezen worden.

Een beschrijving van deze interfaceprotokollen alsmede de commandoopdrachten en syntax kunt U bij ABB Componenten BV opvragen.

#### <span id="page-55-4"></span>9.1.3 Kontaktbezetting

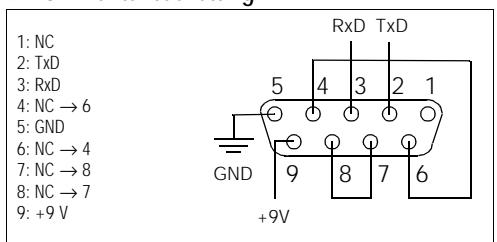

#### <span id="page-55-5"></span>9.2 Printer interface

Aan bus ( 4 ) van deze interface kan iedere in de handel verkrijgbare printer met parallel CENTRONICS-interface aangesloten worden. Via deze printer kunnen gedetailleerde protokollen, meegeleverd met de PROFI204 software, afgedrukt worden.

#### <span id="page-55-6"></span>9.2.1 Kontaktbezetting

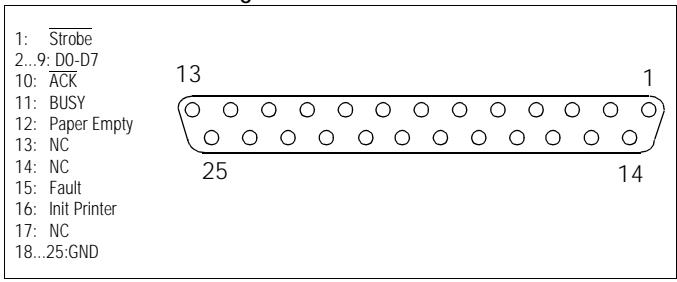

# <span id="page-56-0"></span>10 Foutmeldingen – oorzaken – verhelpen

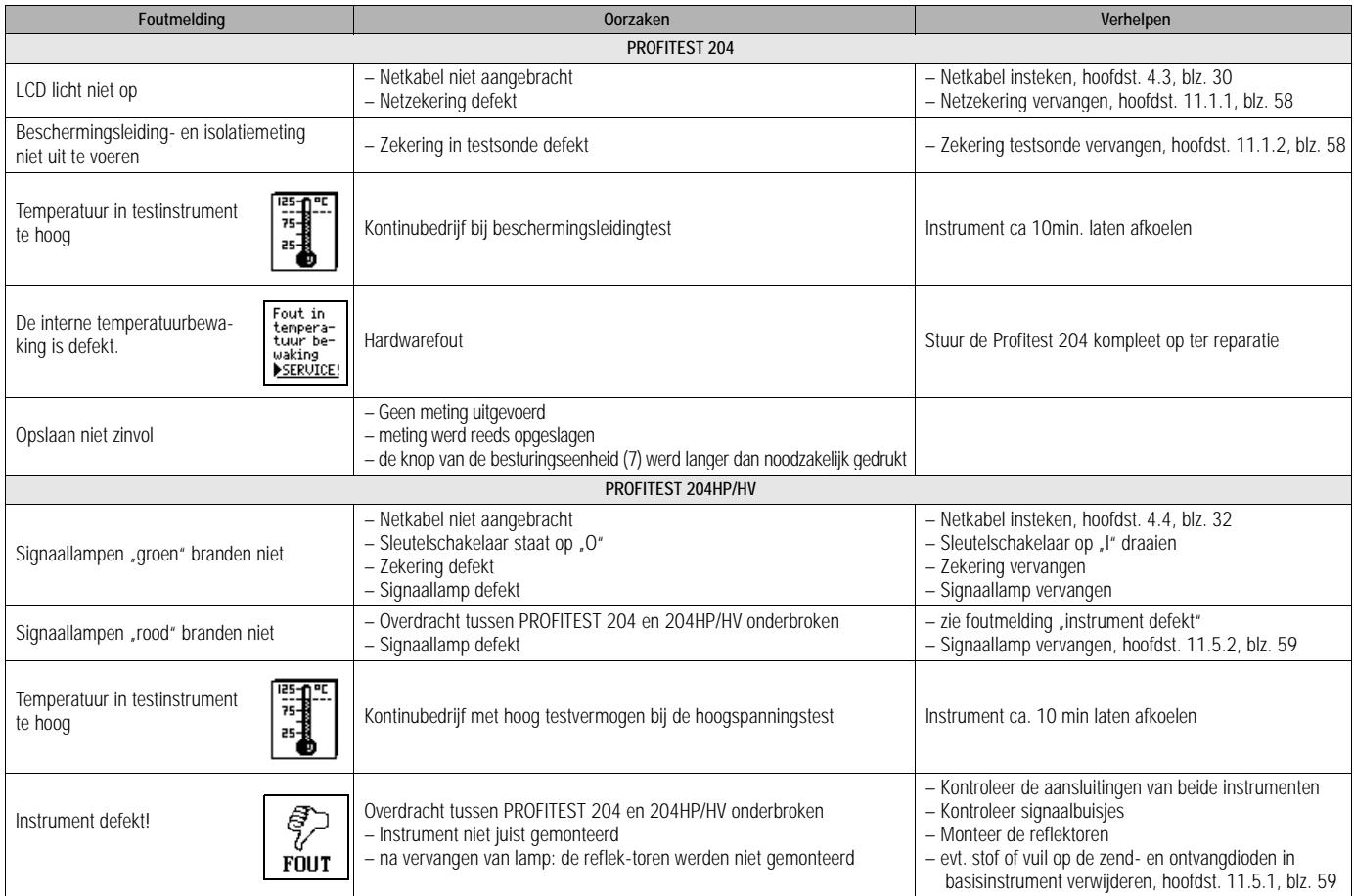

# <span id="page-57-0"></span>11 Onderhoud

De interne Profitest 204 beveiligingssystemen moeten jaarlijks door de serviceafdeling van ABB Componenten op de juiste werking worden gecontroleerd. Gelijktijdig kan dan een herkalibratie plaatsvinden.

#### <span id="page-57-1"></span>11.1 Zekeringen vervangen

# Let op!

Vóór het openen van het deksel van het zekeringsvak moet het instrument volledig van het meetcircuit en de netvoedingen worden losgekoppeld!

# Let op! **!**

Gebruik uitsluitend de voorgeschreven originele zekeringen! Zekeringen overbruggen c.q. repareren is niet toegestaan!

Het gebruik van zekeringen met een andere nominale stroom, afschakelvermogen of -karakteristiek kan ernstige gevolgen hebben voor zowel gebruiker als instrument !

### <span id="page-57-2"></span>11.1.1 Netzekering vervangen

- Open met een schroevedraaier het zekeringsvak.
- Vervang de defekte zekering door een nieuwe van hetzelfde type.
- Sluit het zekeringsvak weer.

#### <span id="page-57-3"></span>11.1.2 Meetcircuitzekering in testsonde van de PROFITEST 204 vervangen

# Let op *hoogspanning!*

Bij gebruik van andere zekeringen in het meetcirquit (proefsonde) bestaat levensgevaar bij verkeerde bediening (kortsluitgevaar)!

- Open de proefsonde met een schroevedraaier.
- Vervang de defekte zekering (T16/1000)
- $\Diamond$  Proefsonde weer juist monteren.

### <span id="page-57-4"></span>11.2 Behuizing en testsondes/pennen

Bijzonder onderhoud is niet nodig. Let op een schoon en droog oppervlak. Gebruik om te reinigen een vochtige doek (geen poetsmiddelen).

# Let op!

Sluit vochtig worden van de hoogspanningsmodule, testkabels en het testobjekt strikt uit. Door de hoogspanning kan aan de oppervlakte een lekstroom ontstaan. Ook geisoleerde delen kunnen hierdoor onder hoogspanning komen te staan.

#### <span id="page-57-5"></span>11.3 Meetkabels PROFITEST 204

Kontroleer regelmatig de meetkabels op mechanische beschadigingen.

#### <span id="page-58-0"></span>11.4 Testkabels PROFITEST 204 HP/HV

Wikkel de testsnoeren van de veiligheidstestsondes na ieder gebruik op de daarvoor bestemde steunen aan de achterkant van de transportwagen (optie) op. De testsnoeren mogen onder geen enkele voorwaarde mechanisch belast of geknikt worden.

Kontroleer de testkabels en hoogspanningspistolen voor elk gebruik van de hoogspanningsmodule op mechanische beschadigingen.

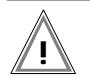

# Let op! **!**

Reeds bij de minste beschadiging van de testkabels en hoogspanningspistolen adviseren wij deze direkt naar de serviceafdeling van ABB Componenten BV retour te zenden.

#### <span id="page-58-1"></span>11.5 Reparatie, vervangen onderdelen en instrument kalibreren

Bij het openen van het instrument kunnen onder spanning staande delen blootgelegd worden. Voor onderhoud, reparatie en justeren moet het instrument van de netvoeding verwijderd zijn. Als voor reparatie of voor justeringen dit om technische redenen niet mogelijk is, dan mogen deze werkzaamheden alleen worden uitgevoerd door daartoe bevoegde personen, zich bewust van het aanwezige gevaar.

#### <span id="page-58-2"></span>11.5.1 Reinigen optische interface

Wordt het basisinstrument PROFITEST 204 langere tijd zonder hoogspanningsmodule gebruikt, dan kan de infra-rood kommunikatie vervuild raken. Verwijder voor een nieuwe montage van de hoogspanninsmodule de bodemafdekking en reinig de 4 dioden met een zachte kwast. Breng vervolgens de bodemafdekking weer aan.

#### <span id="page-58-3"></span>11.5.2 Vervangen signaallampen / verwijderen hoogspanningsmodule

Voor het vervangen van de lampen in de signaallichten, moet de hoogspanningsmodule van het basisinstrument verwijderd worden.

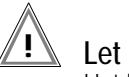

# Let op! **!**

Het basisinstrument en de hoogspanningsmodule moeten tijdens de (de)montage van het net en het meetcircuit gescheiden zijn.

- Sluit deksel basisinstrument
- Testinstrument ondersteboven, op zachte ondergrond teneinde beschadigingen te voorkomen, leggen.
- $\Rightarrow$  Schroef de 4 schroefpinnen met een schroevedraaier (4,5) los. (zie [hoofdst. 3.1.1](#page-13-2))
- Verwijder nu de hoogspanningsmodule.
- Leg deze op de bodem
- Draai de zich binnen bevindende zeskant-moer (8,0) van de betreffende reflektor los.
- Verwijder de reflektor.
- Verwijder de defekte lamp uit de bajonet-sluiting en breng een nieuwe (type 12 ... 15 V/2 W, norm BA9s, b.v. OSRAM Miniwatt T10 Nr. 3453B) aan.
- Monteer de reflektor weer.
- De montage van de hoogspanningsmodule op het basisinstrument geschiedt zoals in [hoofdst. 3.1.1](#page-13-2) beschreven.

#### GOSSEN-METRAWATT 59

#### <span id="page-59-0"></span>11.5.3 Vervangen lampen in de externe signaallichten

# Let op! **!**

Alvorens de lampen in de externe signaallichten te vervangen, dient U:

- de externe signaallichten van de aansluiting (3) van de hoogspanningsmodule te verwijderen of
- de hoogspanningsmodule van het net en van het meetcircuit te verwijderen.
- Verwijder, door linksom te draaien , de rode resp. groene afdekking.
- verwijder de defekte lamp uit de bajonet-sluiting en breng een nieuwe (type 12 ... 15V/2W, norm BA9s, b.v. OSRAM Miniwatt T10 Nr. 3453B) aan.
- $\Rightarrow$  Breng, door rechtsom te draaien, de afdekking weer aan.

#### <span id="page-59-1"></span>11.6 Software

Een update van de interne software van het testinstrument kan m.b.v. een PC met 3 1/2" diskettestation en een interfacekabel via de RS 232 interface plaatsvinden.

De software wordt hierbij in de flash-EPROMs van het testinstrument PROFITEST 204 geladen.

M.b.v. de update funktie van het programma PROFI204 wordt dit update-bestand met de gewenste software versie via de seriele interface naar het testinstrument overgedragen. De reeds geladen software wordt hierbij overschreven. Aan te bevelen is om dit door de reparatieafdeling van ABB Componenten BV te laten uitvoeren.

#### Voorwaarde overdracht

- Breng de verbinding tussen PC en PROFITEST 204 tot stand.
- Schakel PC en PROFITEST 204 aan.

Verder verloop volgens beschrijving onder [hoofdst. 3.7.5, blz. 23](#page-22-0)

### <span id="page-60-0"></span>12 Annex

<span id="page-60-1"></span>12.1 Checklist voor hoogspanningstest

#### Veiligheidsmaatregelen voor personen

- Machine uitschakelen en tegen herinschakelen beveiligen.
- Beschermingsleiding- en isolatieweerstandmeting uitvoeren.
- $\Diamond$  Kontroleren, of machine/object geaard is.
- Gevarenzone d.m.v. barrières beveiligen, ook geen smalle doorgangen laten bestaan.
- Waarschuwingsborden goed zichtbaar aanbrengen.
- Waarschuwingslampen goed zichtbaar plaatsen.
- Nooduitschakelaar goed zichtbaar aanbrengen.
- Personen, die zich in de buurt bevinden, op mogelijke gevaren attenderen.
- Bij verlaten van de zone, het testinstrument altijd via de sleutelschakelaar uitschakelen en deze verwijderen.

#### Veiligheidsmaatregelen voor machine/object (advies)

- Schakelschema´s zorgvuldig bestuderen en alle stroomkringen noteren.
- $\triangle$  ledere stroomkring kortsluiten.
- Stuurstroomkringen met overspanningsafleiders afklemmen.
- PELV-kringen afkoppelen (hier is geen hoogspanningstest nodig, de isolatieweerstandmeting moet echter met 500V uitgevoerd worden).
- $\Rightarrow$  ledere stroomkring met 1000V op isolatieweerstand testen (indien dit in orde is dan mag bij de hoogspanningstest geen fout optreden).

#### Instellen testinstrument

Zie hoofdst. 8 *["Tabel parameters en normwaarden volgens EN 60204/ DIN](#page-52-0)  [VDE"](#page-52-0)*.

#### Hoogspanningstest

- $\Rightarrow$  Alle stroomkringen (aders) tegen beschermingsleiding testen (alle schakelaars in het netcircuit moeten ingeschakeld zijn, bij relais voor en achter het relais testen).
- $\Diamond$  Na de test alle kortsluitingsverbindigingen weerverwijderen.

#### Test zonder kortgesloten stroomkringen

 $\Diamond$  De aders van alle stroomkringen apart tegen beschermingsleiding testen (bij overslag bestaat gevaar dat de machine beschadigd wordt).

#### Funktietest

 Na de hoogspanningstest moet het testobject op funktie en in het bijzonder op veiligheidsfunkties getest worden.

### <span id="page-61-0"></span>12.2 Minimale aanwijzing, rekening houdend met gebruiksfout

Tabel ter vaststelling van de minimale aanwijswaarden voor de beschermingsleidingweerstand, isolatieweerstand zowel als voor verschilstroom, rekening houdend met de gebruiksfout van het instrument.

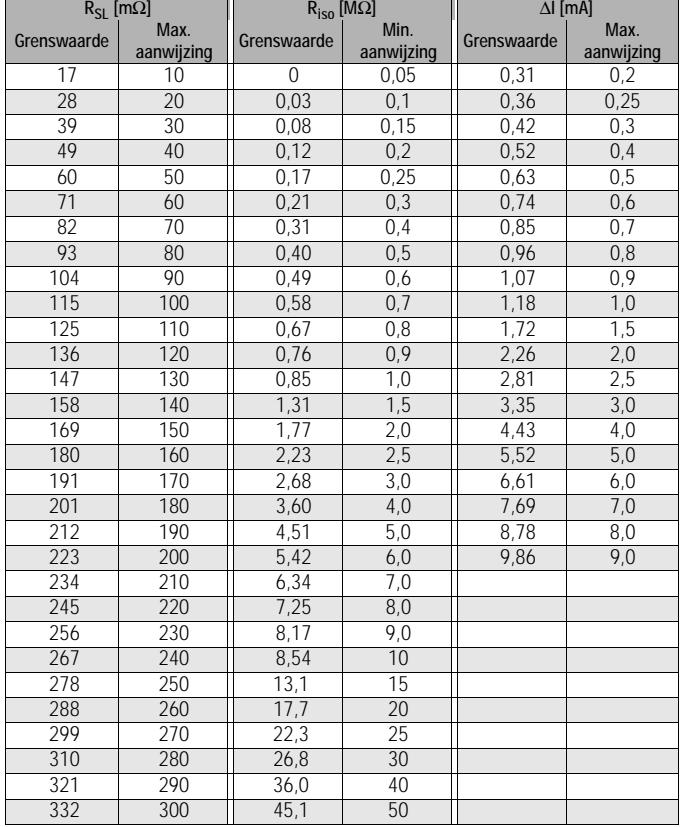

# <span id="page-61-1"></span>Kalibratie, reparatie en onderdelen

Neem voor kalibratie,reparatie en onderdelen kontakt op met:

ABB Componenten BV Lylantse Baan 9 2908 LG Capelle a/d IJssel Afd. Reparatie/Kalibratie Tel. (010) 2582370 Fax. (010) 4586559

# <span id="page-61-2"></span>Produktondersteuning/helpdesk

Neem voor specifieke produktondersteuning kontakt op met:

ABB Componenten BV Lylantsebaan 9 2908 LG Capelle a/d IJssel Afd. Meet- en testapparatuur Tel. 010-2582260 fax 010-4586559

# <span id="page-62-0"></span>15 Workshops

ABB Componenten BV organiseert workshops voor diverse hardware/software produkten. Voor meer informatie kunt u kontakt opnemen met het bovenstaande adres.

Gedrukt in Duitsland • Wijzigingen vourbehouden

ABB Componenten BV Lylantse Baan 9 2908 LG Capelle a/d IJssel Tel. 010 258 22 00 Fax 010 458 65 59

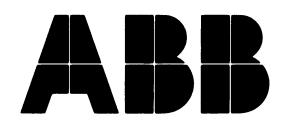